# THE TECHNISCHE UNIVERSITÄT CHEMNITZ

## **Professur Konstruktionslehre**

Prof. Dr. -Ing. E. Leidich / Dipl.- Ing. M. Curschmann / Dipl.- Ing. B. Fischer  **Lehrgebiet CAE-Systeme** • **CATIA V5** 

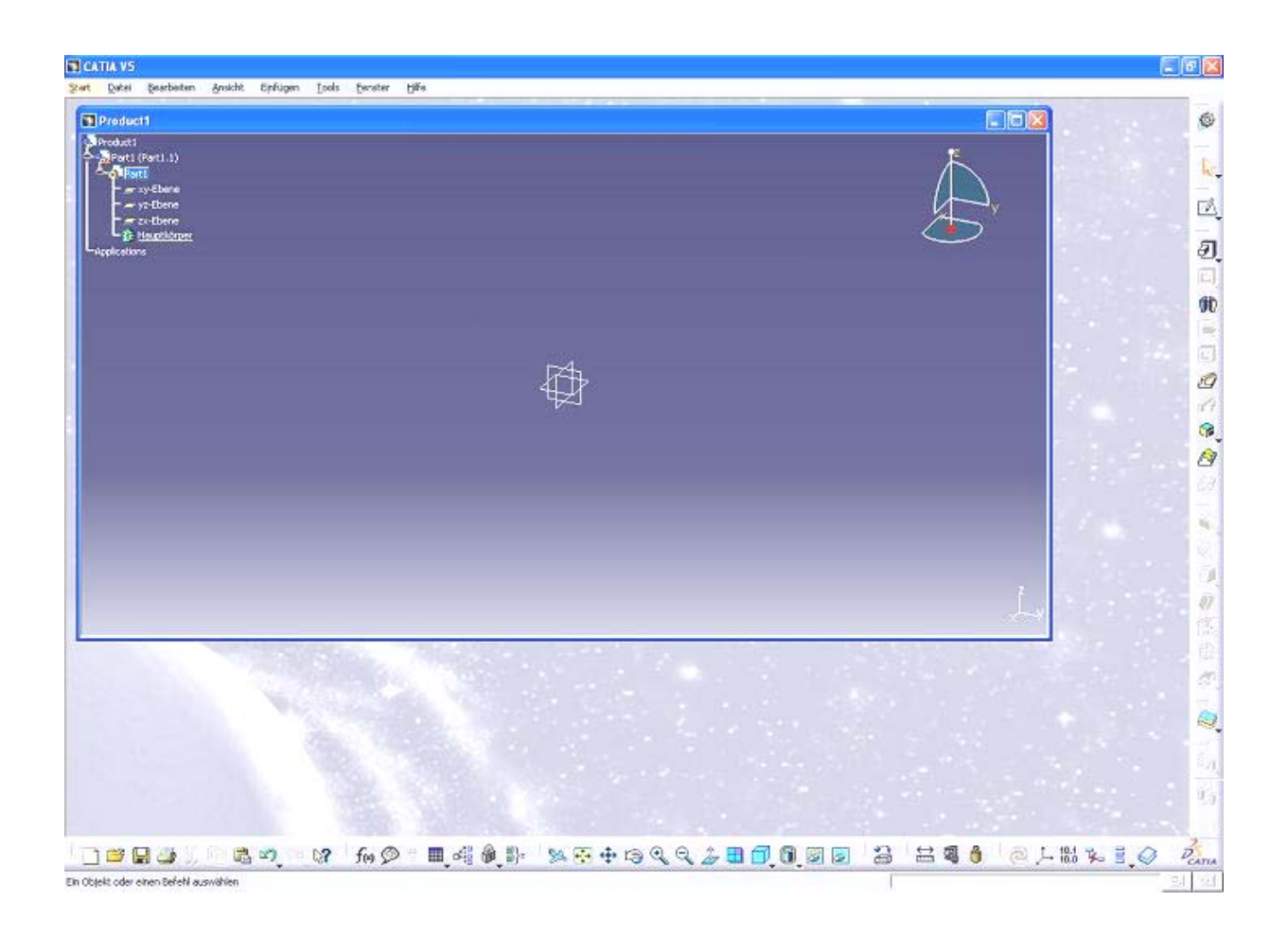

# **CATIA V5 Grundkurs Übersicht**

Diese Anleitung stellt eine grundlegende Übersicht über die Arbeitsschritte zur Verfügung, die zur Lösung der Praktikumsaufgaben benötigt werden. Sie soll nur im Rahmen der Ausbildung an der Professur Konstruktionslehre der TU Chemnitz verwendet werden.

> TU-Chemnitz ● Professur Konstruktionslehre ● Lehrgebiet CAE-Systeme ● CATIA V5 Grundkurs Übersicht (Stand 14. 09. 2007)

# **Inhaltsverzeichnis:**

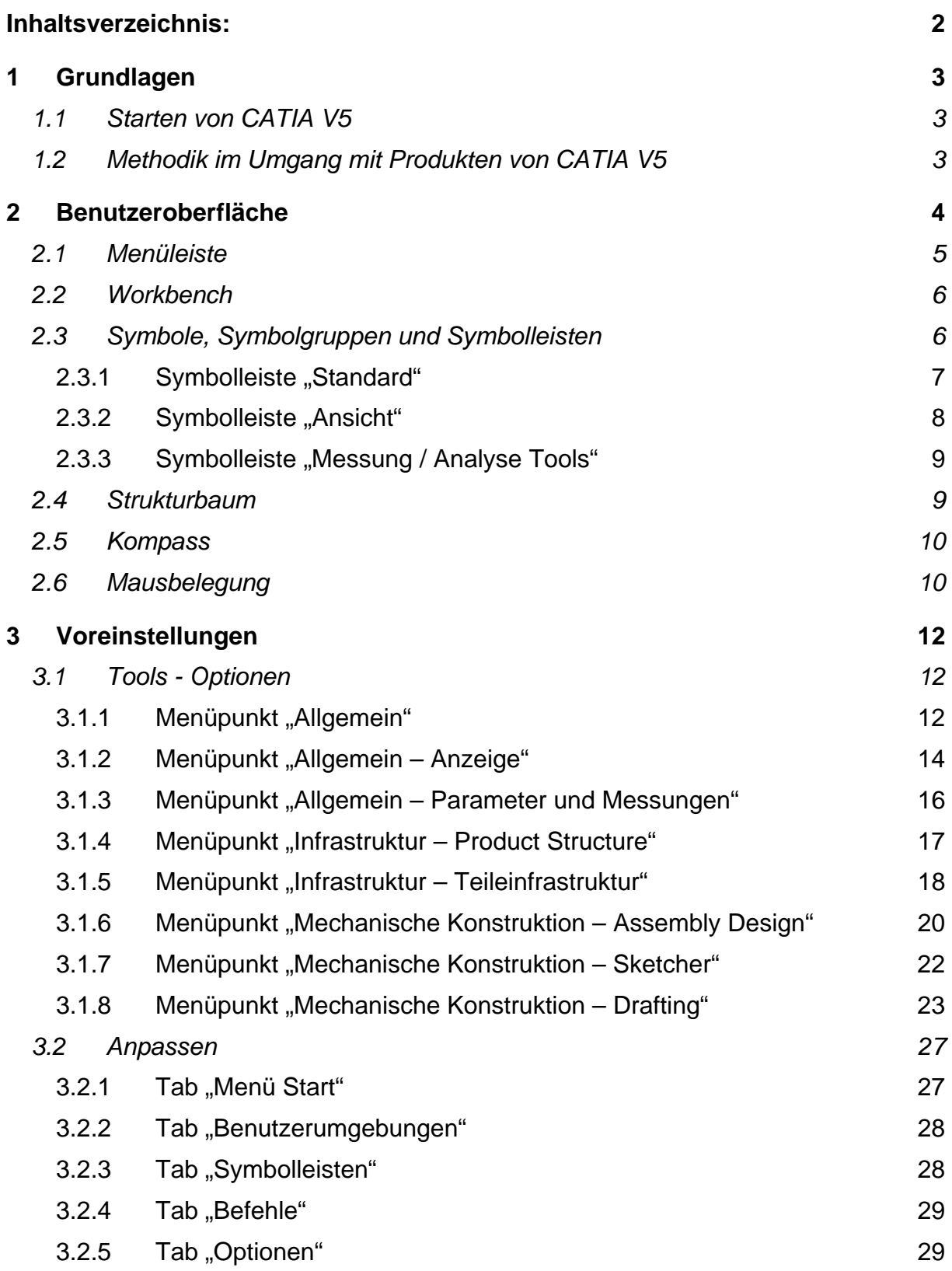

# **1 Grundlagen**

# *1.1 Starten von CATIA V5*

CATIA läuft unter Windows. Starten Sie also als erstes **Windows** als Betriebssystem.

Das Starten von CATIA V5 erfolgt über den Button START – PROGRAMME – CAD – CATIA V5.0 – CATIA V5R16. Das Laden des Programms dauert einige Minuten.

Ist CATIA hochgefahren, wird über den Menüpunkt START die gewünschte Arbeitsumgebung (Workbench) gewählt. Da es sich zu Beginn meist um ein Bauteil handelt, wählen Sie MECHANISCHE KONSTRUKTION – PART-DESIGN (siehe **Abb. 1**).

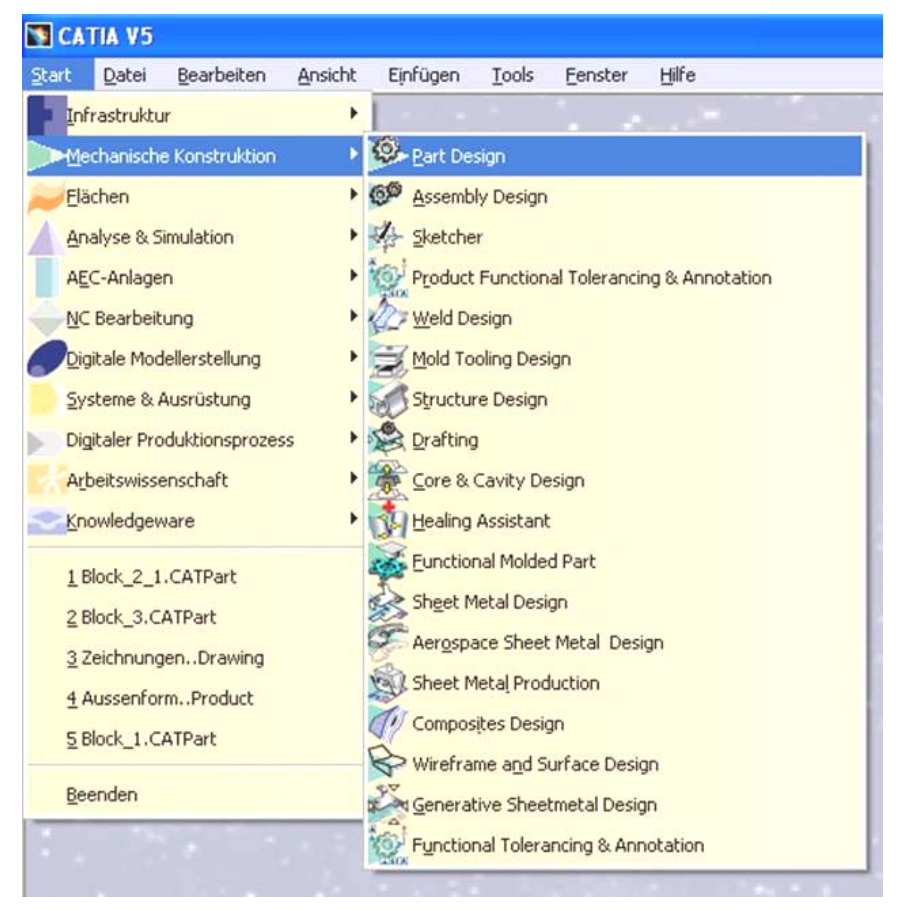

**Abb. 1: Workbench "Part Design"** 

Bei noch nicht angepassten Voreinstellungen öffnet CATIA Ihnen automatisch ein "Product" – eine Datei für Zusammenbauten. Bitte schließen Sie dieses "Product" und öffnen Sie über DATEI - NEU ein "Part" (Teilemodell).

# *1.2 Methodik im Umgang mit Produkten von CATIA V5*

Im Umgang mit Produkten sind einige Regeln zu beachten, da häufig mehrere User auf ein und dieselben Parts eines Produktes zugreifen.

- Modelle dürfen nicht mit Windows-Operationen (move, drag and drop, copy and paste,...) verschoben werden.
- Bei jeder Änderung sollte eine Versionsnummer hoch gezählt werden.
- Beim Ändern von 3D-Modellen, für die eine Zeichnung existiert, sollte vor dem Speichern des 3D-Modells die Zeichnung geöffnet, aktualisiert und gespeichert werden.

# **2 Benutzeroberfläche**

Das Bildschirmlayout wurde in Anlehnung an übliche Windowsanwendungen entwickelt. Die Menüs sind frei verschiebbar und können vom Benutzer angepasst werden.

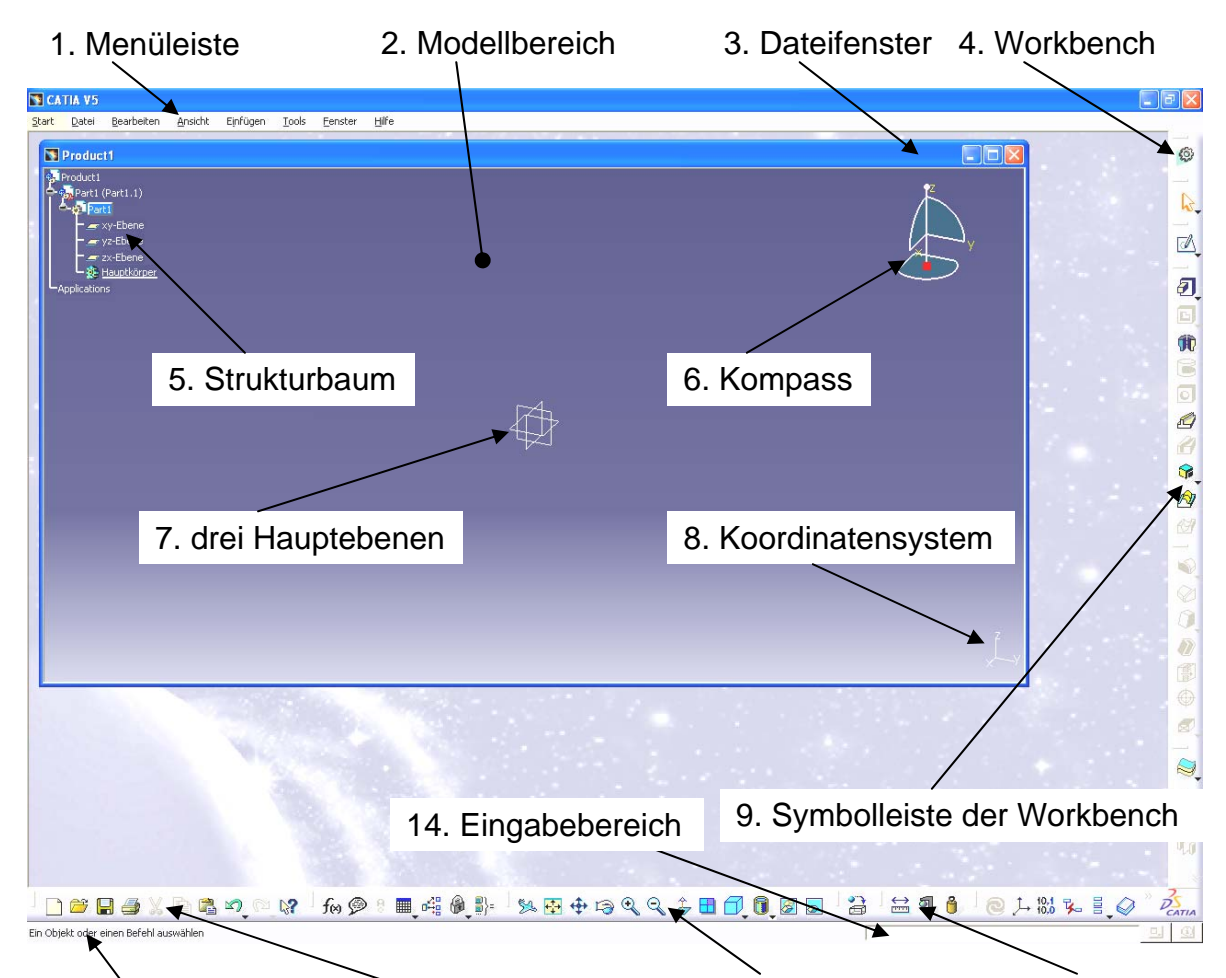

10. Statuszeile 11. Standardsymbolleiste 12. Ansichtssymbolleiste 13. Analysis Tools

#### **Abb. 2: Benutzeroberfläche**

Die Benutzeroberfläche von CATIA V5 enthält folgende Elemente:

- 1. Menüleiste: mit Zusatzfunktionen und den Features der aktuellen Workbench.
- 2. Modellbereich: dreidimensionaler Modellierraum.
- 3. Dateifenster: enthält Modellbereich, Strukturbaum, Kompass, Koordinatensystem und die drei Hauptebenen (es dürfen mehrere Dateifenster gleichzeitig geöffnet sein).
- 4. Workbench: repräsentiert die aktuelle Workbench.
- 5. Strukturbaum: zeigt die Bauteilhistorie / Struktur des Parts.
- 6. Kompass: dient zur Änderungen der Ansicht und zur Objektverschiebung.
- 7. drei Hauptebenen: entsprechen der xy-, yz- und zx-Ebene.
- 8. Koordinatensystem: zeigt aktuelle Lage im Raum, Umschalter zwischen Geometriebearbeitung und Strukturbaumanpassung.

TU-Chemnitz ● Professur Konstruktionslehre ● Lehrgebiet CAE-Systeme ● CATIA V5 Grundkurs Übersicht (Stand 14. 09. 2007)

- 9. Symbolleisten der Workbench: Werkzeuge der aktuellen Workbench zur Geometrieerzeugung und – Modifikation.
- 10. Statuszeile: Systemhinweise zum aktuellen Arbeitsschritt (Anweisungen und Eingabe-Aufforderungen).
- 11. Symbolleiste **Standard**: Grundfunktionen wie NEU, ÖFFNEN AUS, SPEICHERN, DRU-CKEN, AUSSCHNEIDEN, RÜCKGÄNGIG.
- 12. Symbolleiste **Ansicht**: Funktionen zur Steuerung der Modellansicht und darstellung.
- 13. Symbolleiste **Analysis Tools**: zum Vermessen und Analysieren der Bauteile.
- 14. Eingabebereich: zur direkten Eingabe von Operationsbefehlen.

#### *2.1 Menüleiste*

Bearbeiten Einfügen Start Datei Ansicht Tools Fenster Hilfe

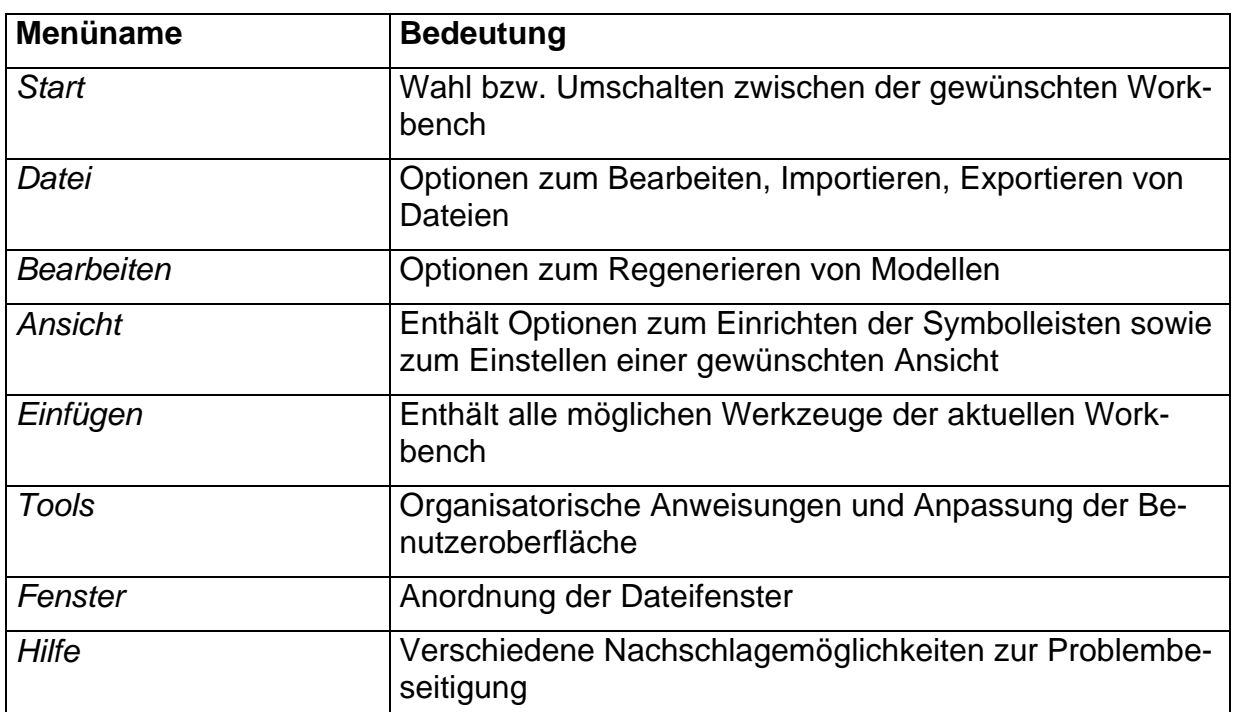

#### **Abb. 3: Menüleiste**

## *2.2 Workbench*

Eine Workbench (Arbeitsumgebung) fasst alle Funktionen zusammen, die zur Erfüllung einer bestimmten Konstruktionsaufgabe notwendig sind. Beispielhaft genannt seien hier diejenigen Arbeitsumgebungen, die für den Grundkurs benötigt werden.

Sketcher (Skizzierer):

Erstellung von 2D-Konturen, die zum, Aufbau von 3D-Geometrien benötigt werden.

- **Part Design (Teilekonstruktion):** Aufbau von Solid-Geometrie.
- Assembly Design (Baugruppenkonstruktion):

Zusammenbau von Einzelteilen zu Baugruppen und Baugruppen zu größeren Baugruppen.

● Drafting (Zeichnungserstellung):

Erstellung von Zeichnungen aus Einzelteilen (Parts) oder Baugruppen (Assemblies).

# *2.3 Symbole, Symbolgruppen und Symbolleisten*

Die Funktionen von CATIA sind über Symbole (auch Icons genannt) aufrufbar.

Symbol (Icon):

Verschiedene Symbole, die ähnliche Funktionen ausüben, sind zu Symbolgruppen zusammengefasst.

Symbolgruppe:

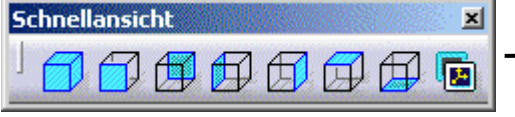

Symbolleisten wiederum fassen Symbole und Symbolgruppen aus einem bestimmten Bereich zu einer übergeordneten Struktur zusammen.

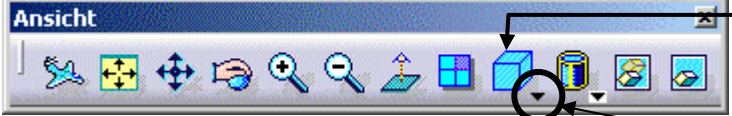

Symbolleiste:

Zum Öffnen einer Symbolgruppe wird auf ein kleines schwarzes Dreieck am Symbol geklickt. Das jeweils letzte angeklickte Symbol einer Symbolgruppe wird in der Symbolleiste angezeigt.

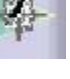

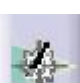

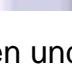

GÓ

# **2.3.1 Symbolleiste "Standard"**

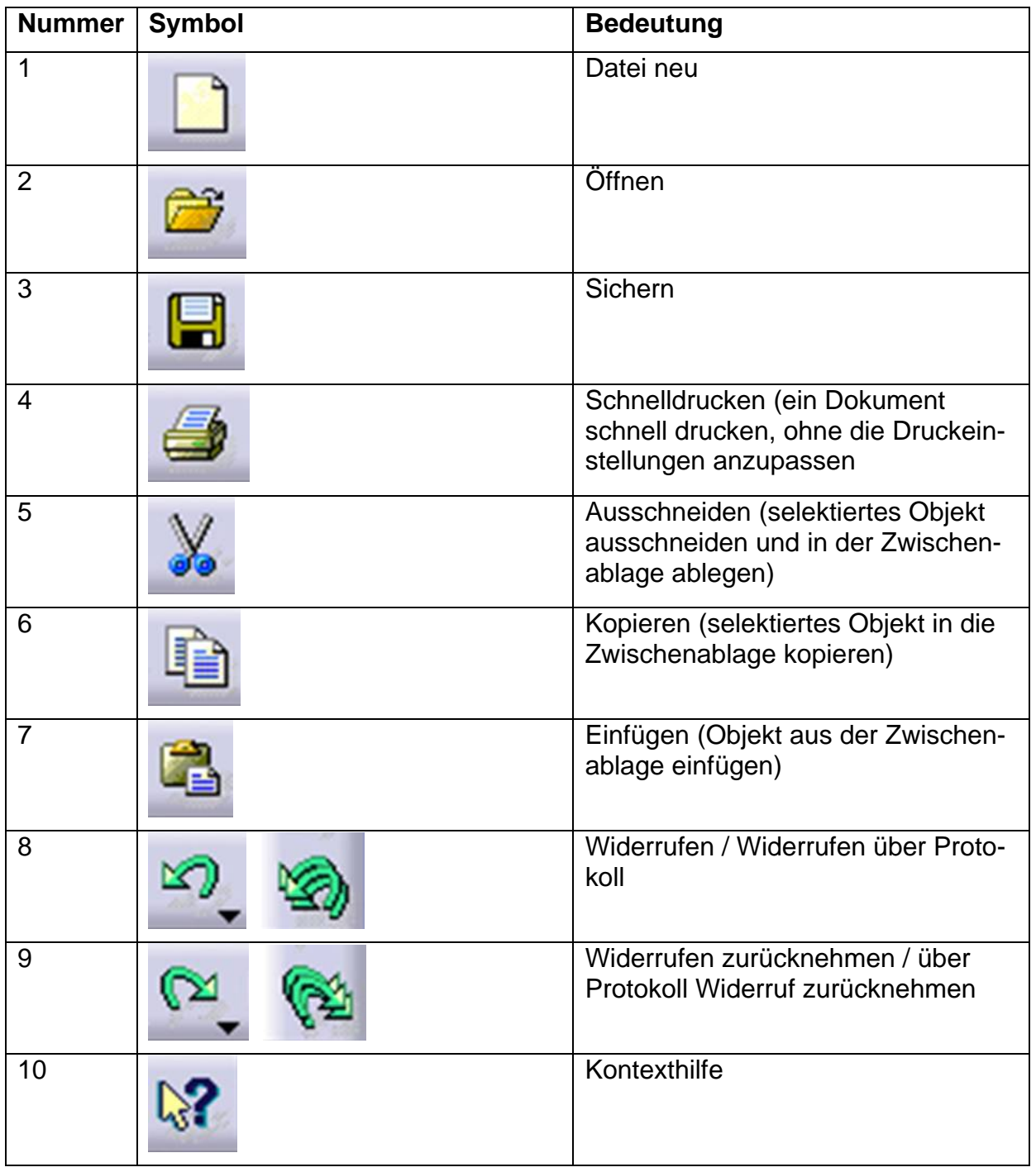

# **Nummer Symbol Bedeutung Bedeutung** 1 Modus "Fliegen" 2 and **Alles einpassen** 3 Schwenken 4 Drehen 5 Vergrößern 6 Verkleinern 7 Senkrechte Ansicht. Richtet eine "verdrehte" Skizzierer-Ansicht wieder parallel zum Bildschirm aus. 8 Mehrfachansichten erzeugen. Teilt den Bildschirm in mehrere Ansichten auf das aktuelle Teil auf. 9 Schnellansichten (von links nach rechts) Isometrische Ansicht **Schnellansicht**  $\overline{\mathbf{x}}$ Vorderansicht Rückansicht 口印印印印日 Linke Seite Rechte Seite **Oberansicht** Unteransicht Benannte Ansicht 10 Anzeigenmodus (v.l.n.r.) **Schattierung** Schattierung mit Kanten Schattierung mit Kanten ohne  $\overline{\mathbf{x}}$ **Anzeigemodus** stumpfe Kanten 凧 口 ิก П ▩ Schattierung mit Kanten und verdeckten Kanten

#### **2.3.2 Symbolleiste "Ansicht"**

TU-Chemnitz ● Professur Konstruktionslehre ● Lehrgebiet CAE-Systeme ● CATIA V5 Grundkurs Übersicht (Stand 14. 09. 2007)

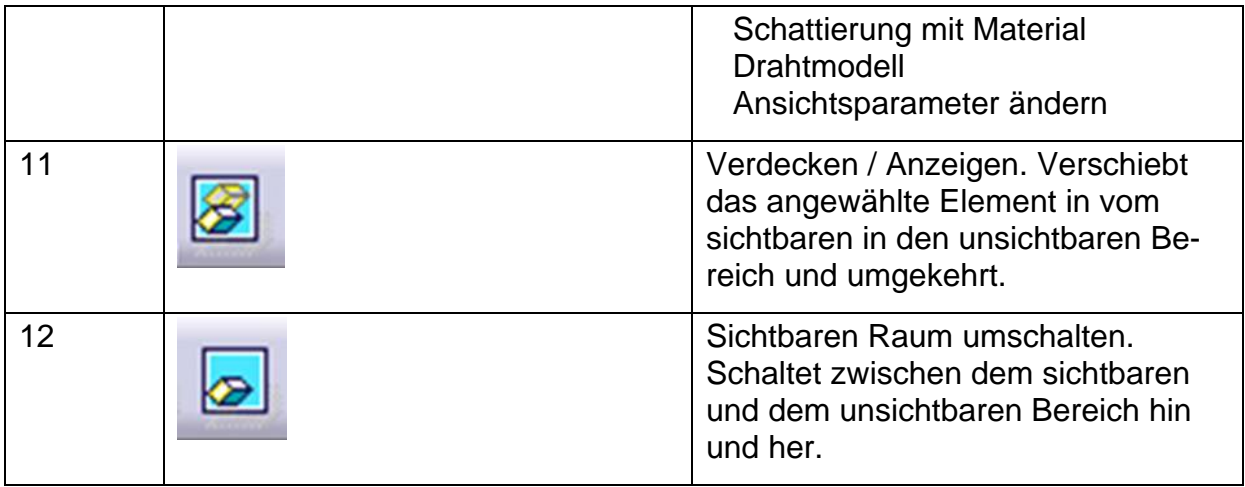

### 2.3.3 Symbolleiste "Messung / Analyse Tools"

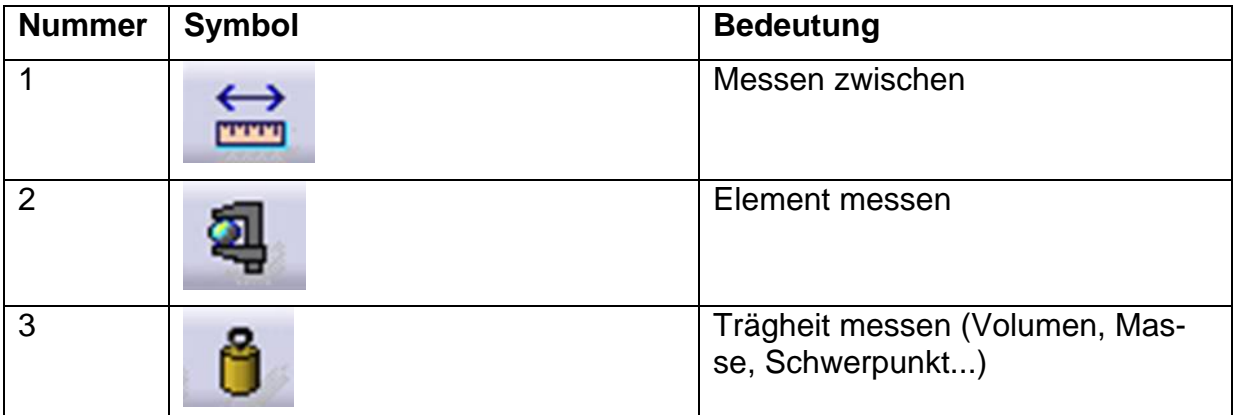

## *2.4 Strukturbaum*

Der Strukturbaum ist das "Konstruktionsprotokoll" eines Bauteils. Er befindet sich, wie in **Abb. 2** (Punkt 5) dargestellt, an der linken oberen Ecke des Modellbereichs. Im Strukturbaum wird der Konstruktionsverlauf eines Solids chronologisch, vertikal abgebildet. Ein Solid ist ein Bauteil, welches in der Workbench "Part-Design" erstellt wird.

Der Strukturbaum eines Produkts beinhaltet alle Bauteile und eventuelle Unterprodukte einer Baugruppe.

Objekte, die im Strukturbaum weiß unterstrichen sind, werden aktuell bearbeitet.

Der Strukturbaum enthält nicht nur Bestandteile und Geometrien, sondern auch weitere Informationen, wie zum Beispiel über Material und Darstellung.

Über den Strukturbaum lassen sich allen Bauteilen und Baugruppen Namen zuweisen, die zur Erhöhung der Übersichtlichkeit sinnvoll vergeben werden sollen (rechte Maustaste – EIGENSCHAFTEN – KOMPONENTENEIGENSCHAFTEN).

Mittels der Taste F3 lässt sich der Strukturbaum ein- und ausblenden.

Nach einem Klick auf das Koordinatensystem (siehe **Abb. 2** Punkt 8) kann der Strukturbaum mit Hilfe der in **2.6** beschriebenen Mausbefehle in Größe und Lage verändert werden.

Mit den "+" und "-"- Zeichen lassen sich Details der jeweiligen Elemente ein- und ausblenden.

TU-Chemnitz ● Professur Konstruktionslehre ● Lehrgebiet CAE-Systeme ● CATIA V5 Grundkurs Übersicht (Stand 14. 09. 2007)

# *2.5 Kompass*

Der in **Abb. 2**, Punkt 6 dargestellte Kompass bietet im *Part Design* die Möglichkeit, die Bildschirmdarstellung zu ändern (Rotieren und verschieben). Im *Assembly Design* können mit seiner Hilfe Bauteile und Baugruppen gedreht und verschoben und somit vorpositioniert werden. Diese Bewegung geschieht:

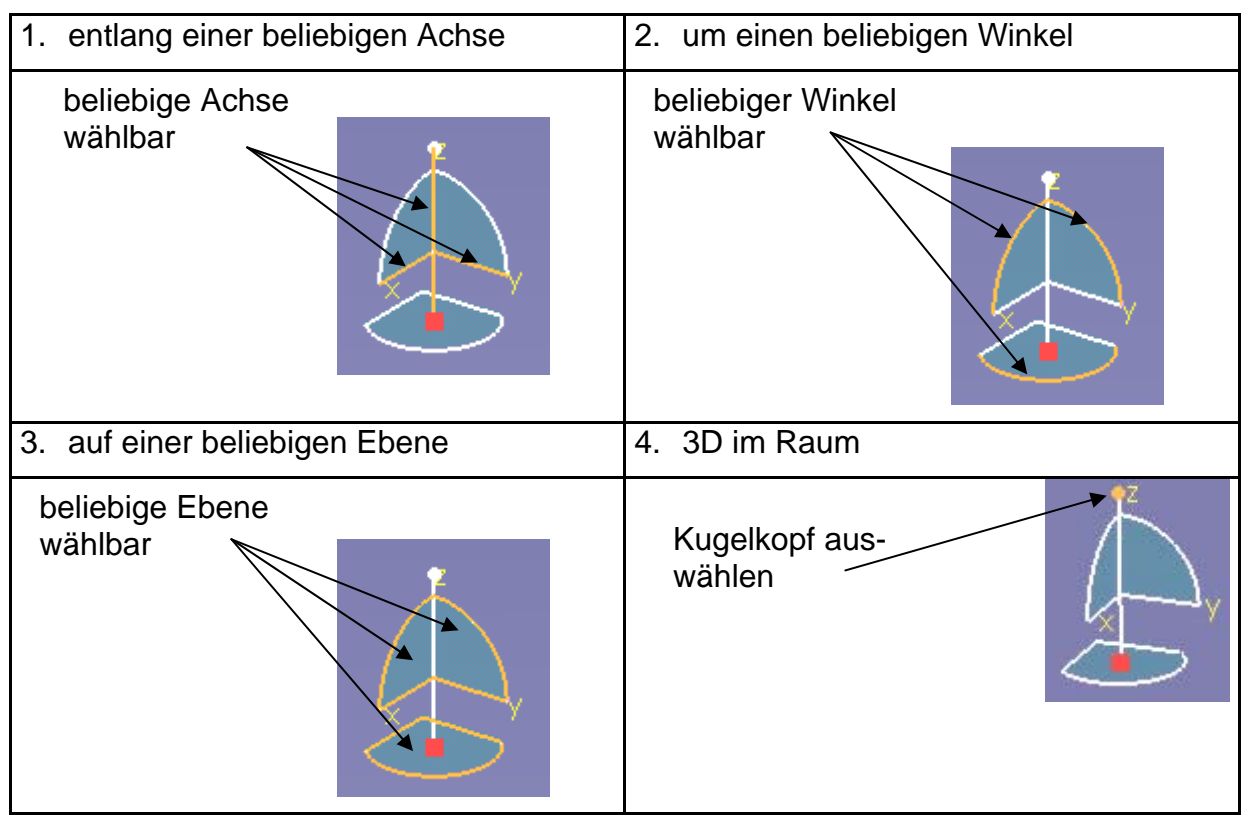

# *2.6 Mausbelegung*

Generell werden mit der linken Maustaste Menüpunkte gewählt und Objekte selektiert. Selektierte Objekte werden von CATIA farblich (Basiseinstellung: orange) markiert.

Die rechte Maustaste dient bei Objekten des Modells zum Aufruf eines objektspezifischen Kontextmenüs. Dieses Kontextmenü bietet den direkten Zugriff auf allgemeine und objektspezifische Informationen und Einstellungen.

Die Oberfläche von CATIA V5 ist konform zur Windowsoberfläche aufgebaut, so kann die Maus im Allgemeinen wie gewohnt benutzt werden. Darüber hinaus wird auch die mittlere Taste einer 3-Tasten-Maus genutzt.

1. Selektieren von Elementen

Zum Selektieren mit dem Mauspfeil auf ein Objekt zeigen und die linke Maustaste kurz drücken ...

2. Verschieben

Mittlere Maustaste halten, um Objekte parallel zum Bildschirm zu verschie $b$ en  $\Box$ 

TU-Chemnitz ● Professur Konstruktionslehre ● Lehrgebiet CAE-Systeme ● CATIA V5 Grundkurs Übersicht (Stand 14. 09. 2007)

3. Kontextmenü aufrufen

Mit dem Mauspfeil auf ein Element zeigen und mit der rechten Maustaste das Kontextmenü aufrufen  $\Box$ 

4. Zoomen

Mittlere Maustaste halten **b**, dazu die linke oder rechte Maustaste kurz drücken  $\Box$  . Vertikales Verschieben der Maus zoomt das Bild.

5. Freies Drehen

Mittlere Maustaste halten und dazu die linke oder rechte Maustaste  $\Box \Box$ gedrückt lassen. Ist der Mauszeiger innerhalb des braunen Drehkreises, kann 3D gedreht werden, ist er außerhalb, wird parallel zum Bildschirm gedreht.

CATIA **dreht immer** alle Ansichten **um die Bildschirmmitte**.

6. Drehpunkt neu definieren

Mittlere Maustaste kurz drücken um den angeklickten Punkt in die Bildschirmmitte zu setzen.

# **3 Voreinstellungen**

## *3.1 Tools - Optionen*

Der Menüpunkt TOOLS – OPTIONEN ist der Bereich, in dem Sie als Anwender – soweit vom Administrator freigegeben – benutzerspezifische Einstellungen vornehmen können. Für den Grundkurs nehmen wir eine Reihe von Voreinstellungen vor, welche die Arbeit mit dem gesamten Programm betreffen. Diese Voreinstellung erfolgt einmalig nach dem ersten Start von CATIA. Für spätere Sitzungen ist ein erneutes Aufrufen von TOOLS – OPTIONEN nicht notwendig, da alle Veränderungen benutzerbezogen gespeichert werden.

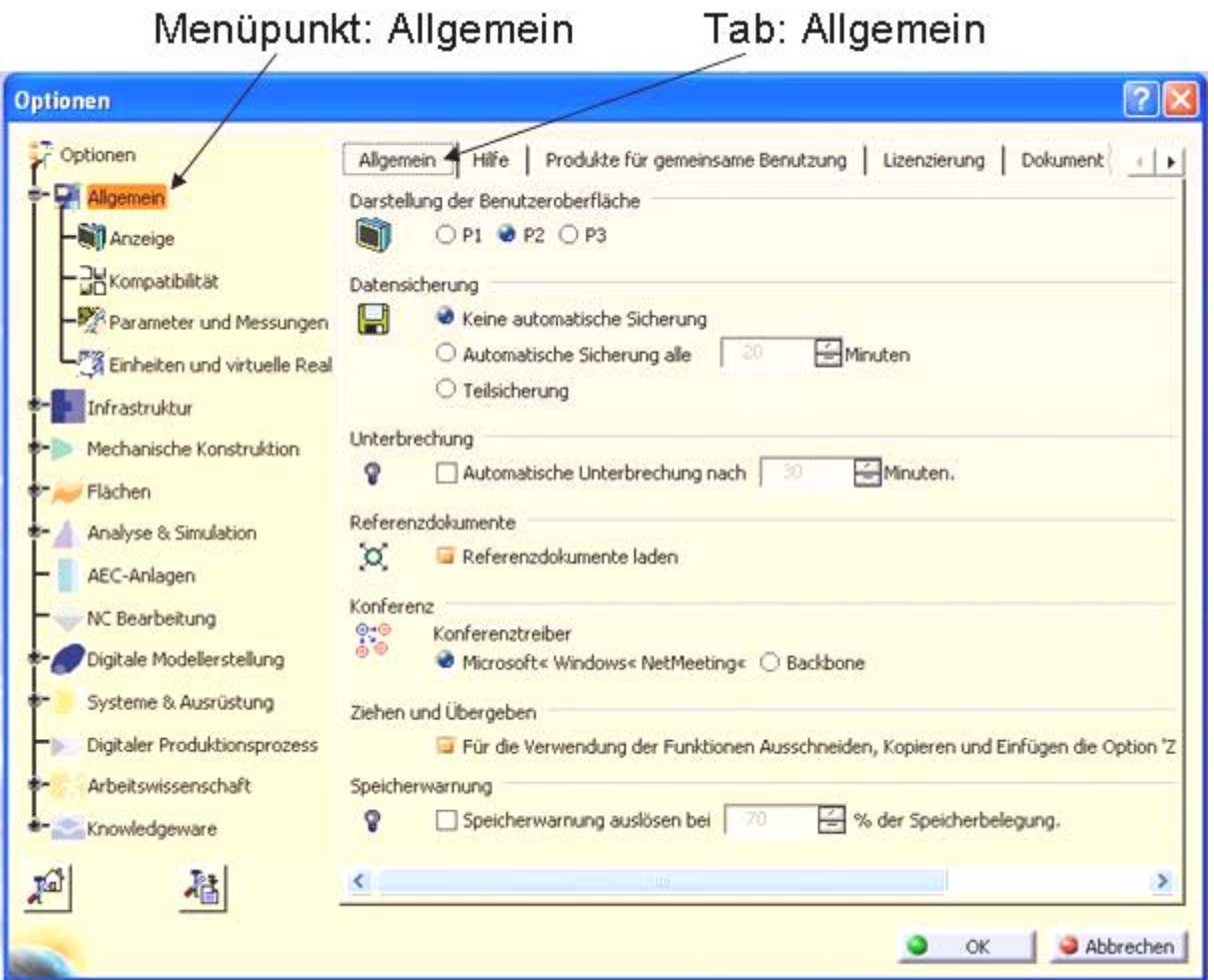

# **3.1.1 Menüpunkt ..Allgemein"**

Abb. 4: Tab "Allgemein"

• Im Menüpunkt "Allgemein" und dem Tab "Allgemein" sollte "Darstellung der Benutzeroberfläche" auf P2 gestellt sein. Der Zeitpunkt der "Datensicherung" ist vom Benutzer frei wählbar. Wird der Button "Automatische Sicherung alle ... Minuten" gewählt ist zu beachten, dass sich die Sicherung auf eine separate Sicherungsdatei bezieht und **nicht** auf die aktuell bearbeitete Datei. Im weitern bedarf es keiner Änderung in diesem Tab.

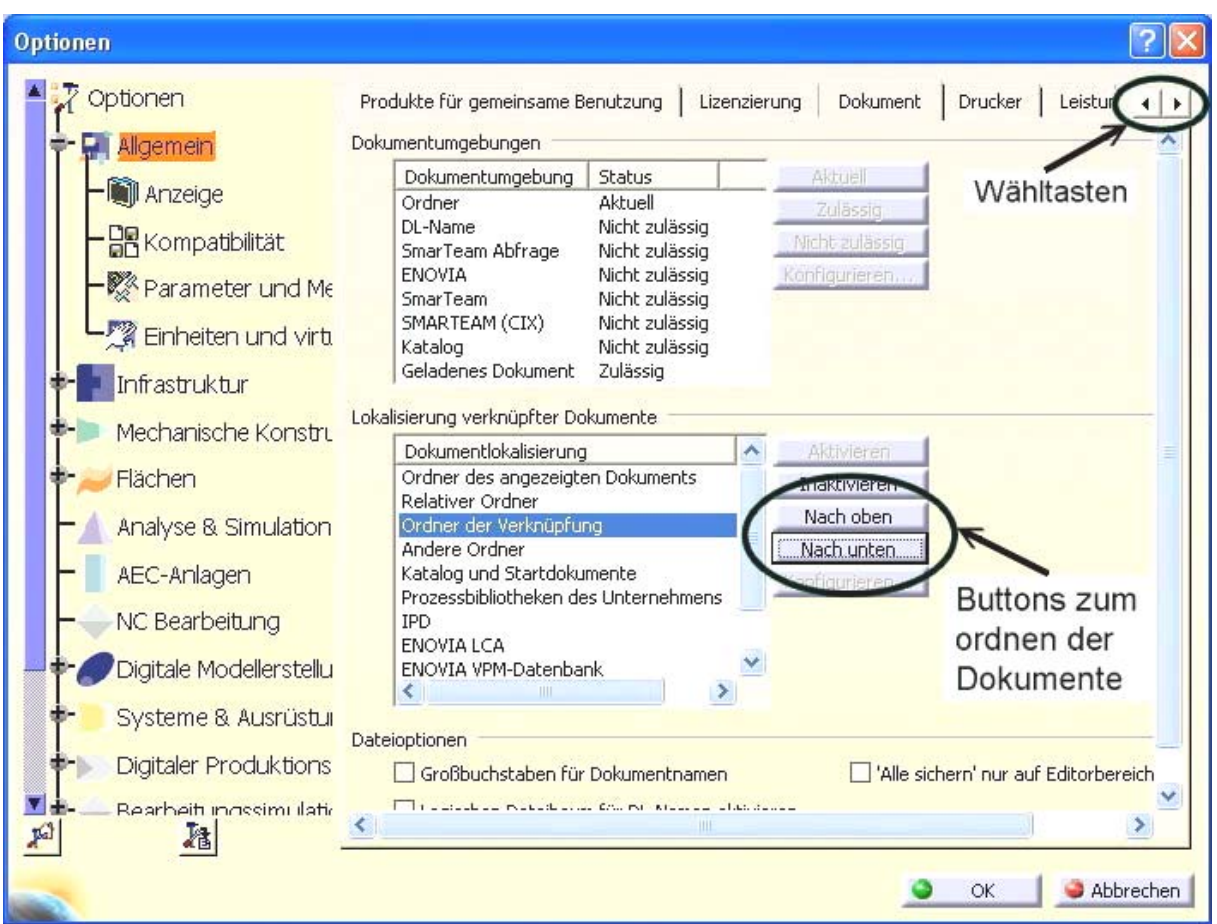

#### Abb. 5: Tab ..Dokument"

● Bei "Lokalisierung verknüpfter Dokumente" sollte die in **Abb. 5** dargestellte Reihenfolge der ersten vier Dokumentenlokalisierungen mit Hilfe der rechts stehenden Buttons eingestellt werden.

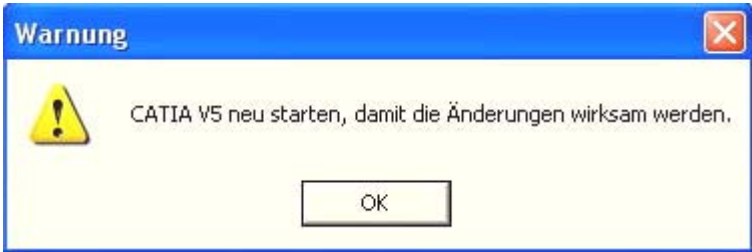

**Abb. 6: Warnung, Einstellungen werden erst nach einem Neustart wirksam** 

- Das Hinweisfenster (siehe Abb. 6:) über den Button "OK" schließen und erst die auf den kommenden Seiten folgenden Einstellungen treffen bevor ein Neustart des Programms durchgeführt wird.
- Im Tab "Leistung" wird die Anzahl der rückgängig zu machenden Operationen angegeben. Diese ist standardmäßig auf 10 eingestellt und kann nach Belieben verändert werden. Es ist jedoch zu beachten, dass sich mit steigender Anzahl die Rechenzeit verlängert. Der Tab "Leistung" wird mit Hilfe der Wähltasten (siehe **Abb. 5**) sichtbar.

### 3.1.2 Menüpunkt "Allgemein - Anzeige"

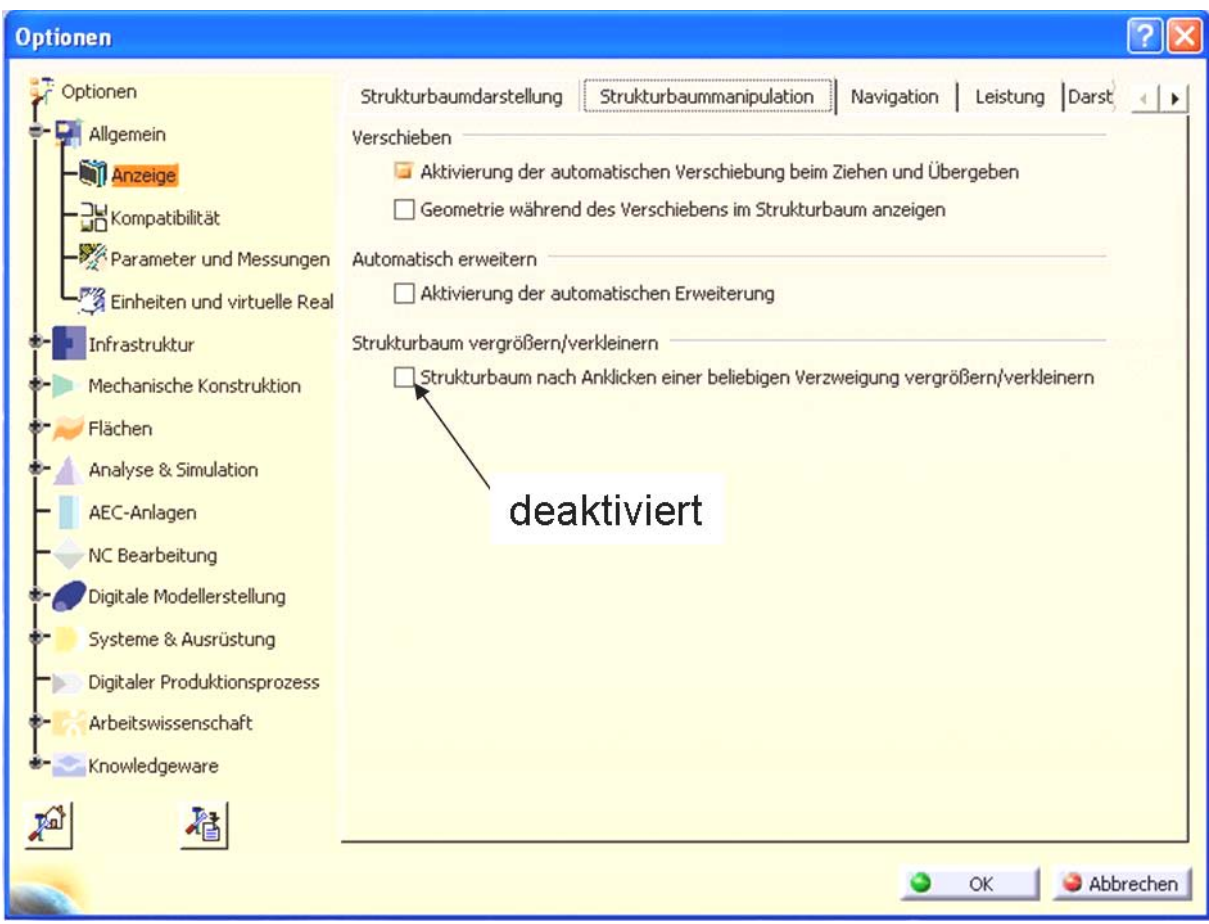

Abb. 7: Tab "Strukturbaummanipulation"

- Im Tab "Strukturbaumdarstellung" wählen Sie "klassischer Windows-Stil" als Strukturbaumtyp.
- Im Tab "Strukturbaummanipulation" schalten Sie den Punkt "Strukturbaum vergrößern/verkleinern" aus (siehe **Abb. 7**). Dadurch wird bei einem Fehlklick auf dem Strukturbaum verhindert, dass Sie ihn unbeabsichtigt in Größe und Lage verändern.

• Die Einstellungen im Tab "Navigation" sollten denen in Abb. 8 gleichen:

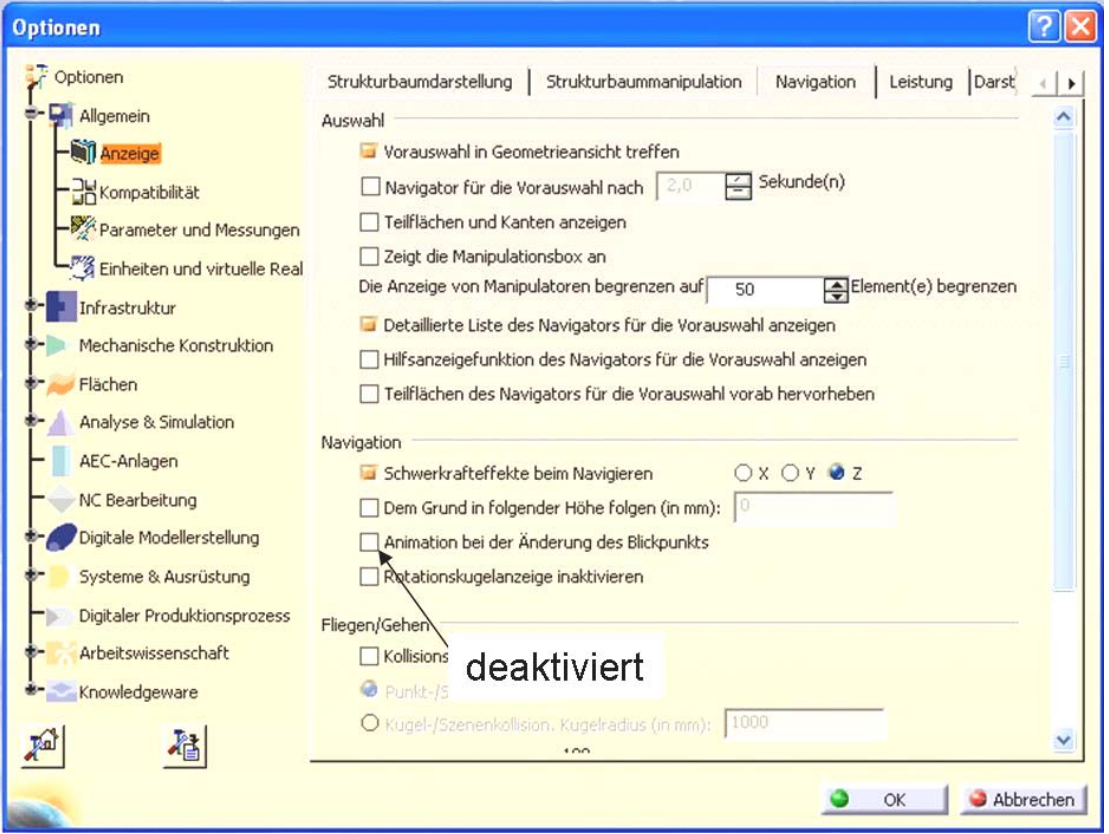

Abb. 8: Tab "Navigation"

• Im Tab "Leistung" wird u.a. die Genauigkeit der Darstellung eingestellt. Diese sollte bei "3D-Genauigkeit "auf "Feste Größe" mit dem Wert 0,05 eingestellt sein. Kleine Radien werden im 3D-Raum dann feiner und nicht so eckig dargestellt.

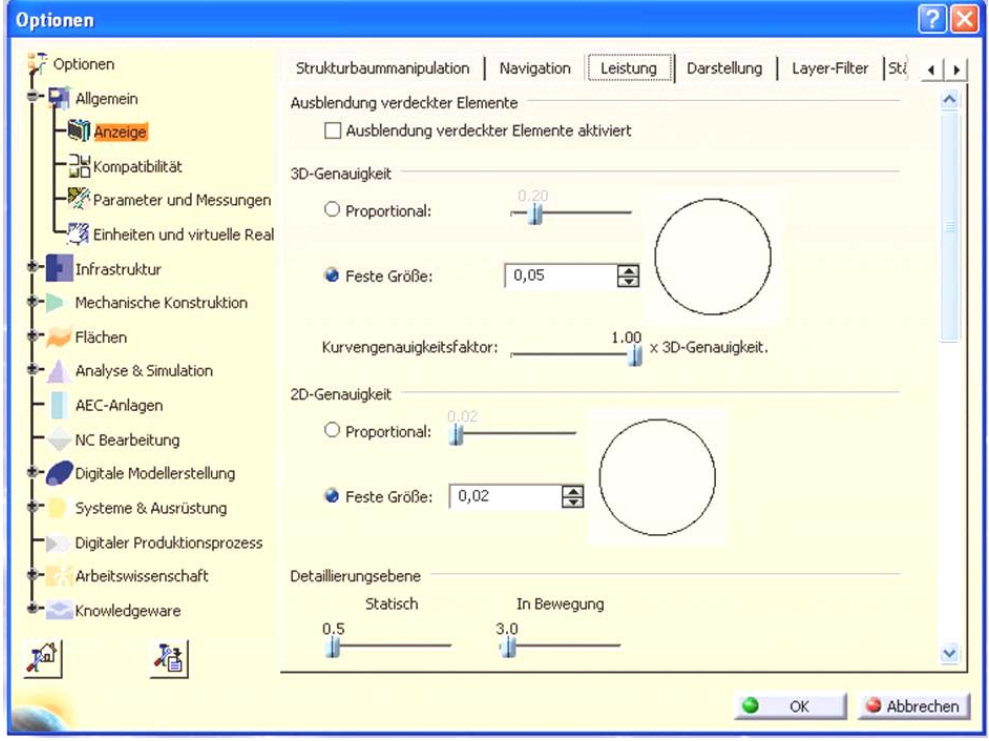

Abb. 9: Tab "Leistung"

TU-Chemnitz ● Professur Konstruktionslehre ● Lehrgebiet CAE-Systeme ● CATIA V5 Grundkurs Übersicht (Stand 14. 09. 2007)

Zur besseren Unterscheidung zwischen "ausgewählten" und "vorausgewählten" Elementen stellen wir im Tab "Darstellung" die Farbe von "Vorausgewählte Elemente" auf "Zyanblau" um.

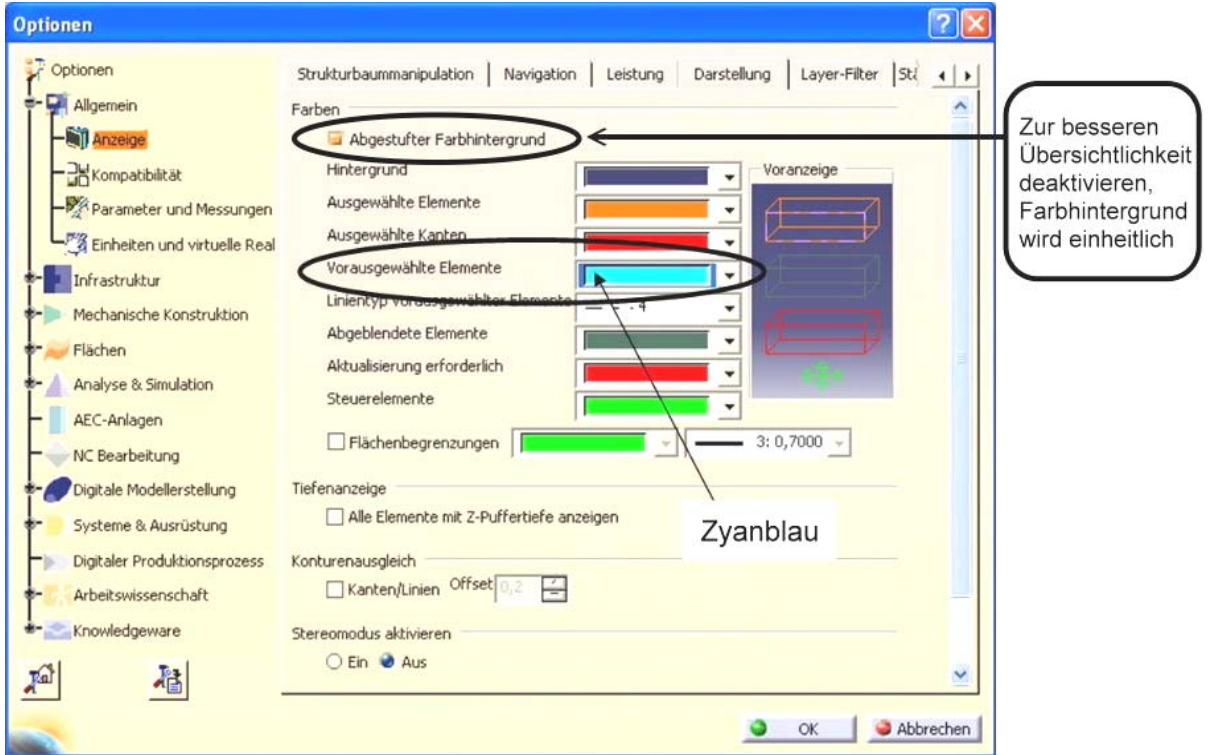

**Abb. 10 : Tab "Darstellung"** 

#### 3.1.3 Menüpunkt "Allgemein - Parameter und Messungen"

Hier muss der Button "mit Wert" bei "Strukturbaumansicht – Parameter" aktiviert werden. Im Weiteren sollte die Einstellung der in **Abb. 11** gleichen.

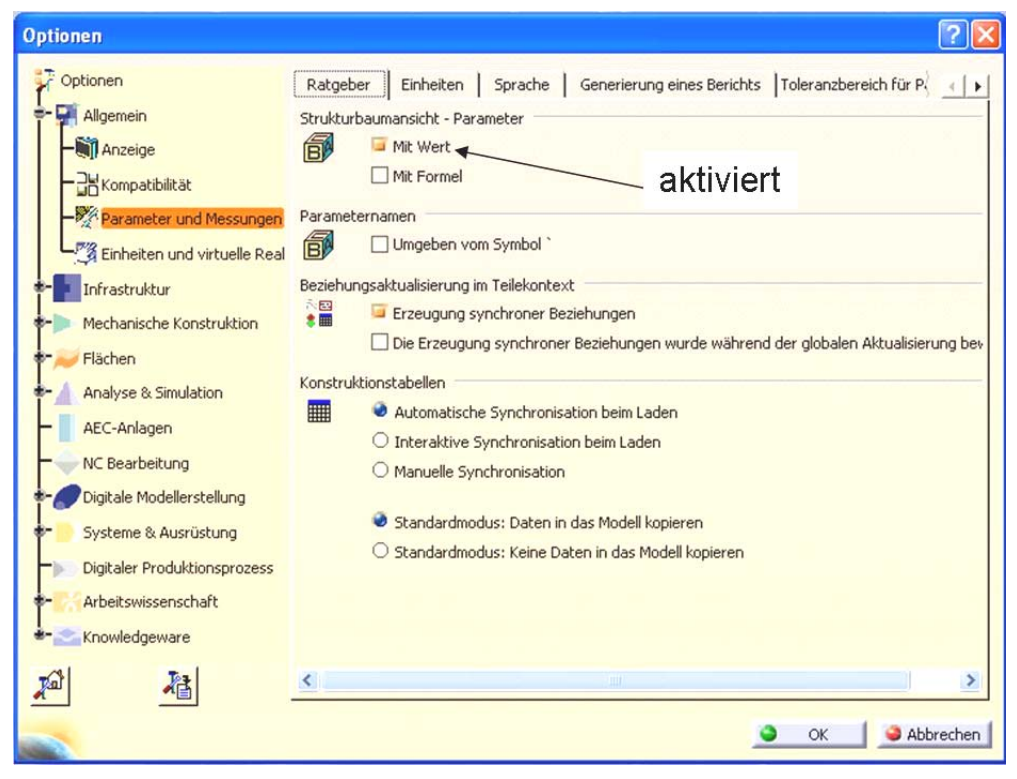

Abb. 11: Tab "Ratgeber"

TU-Chemnitz ● Professur Konstruktionslehre ● Lehrgebiet CAE-Systeme ● CATIA V5 Grundkurs Übersicht (Stand 14. 09. 2007)

## 3.1.4 Menüpunkt "Infrastruktur - Product Structure"

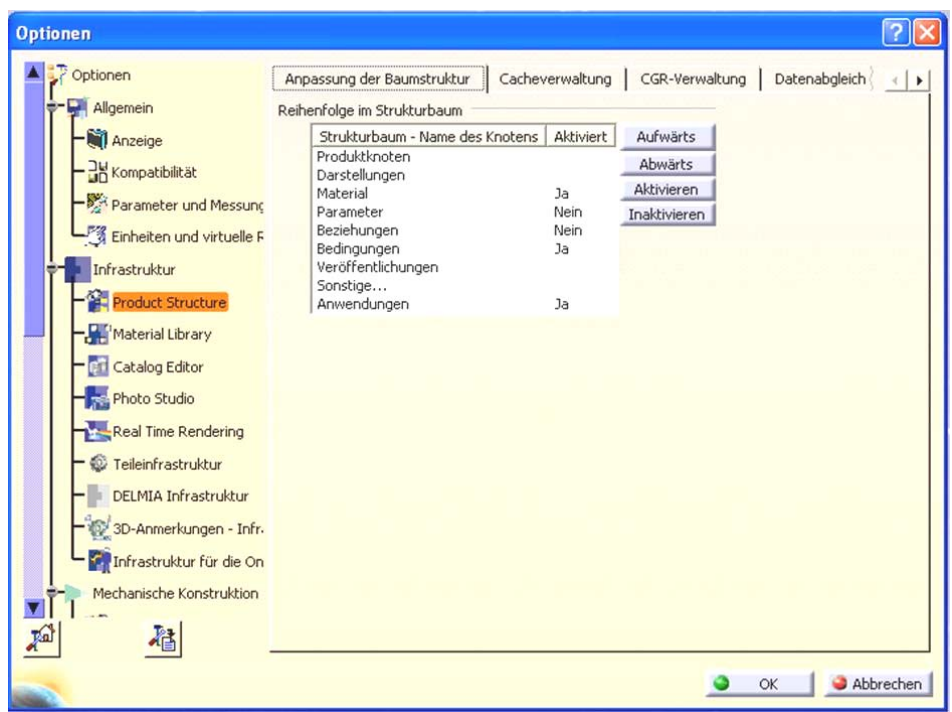

Abb. 12: Tab "Anpassung der Baumstruktur"

Die Einstellung sollte wie in **Abb. 12** aussehen.

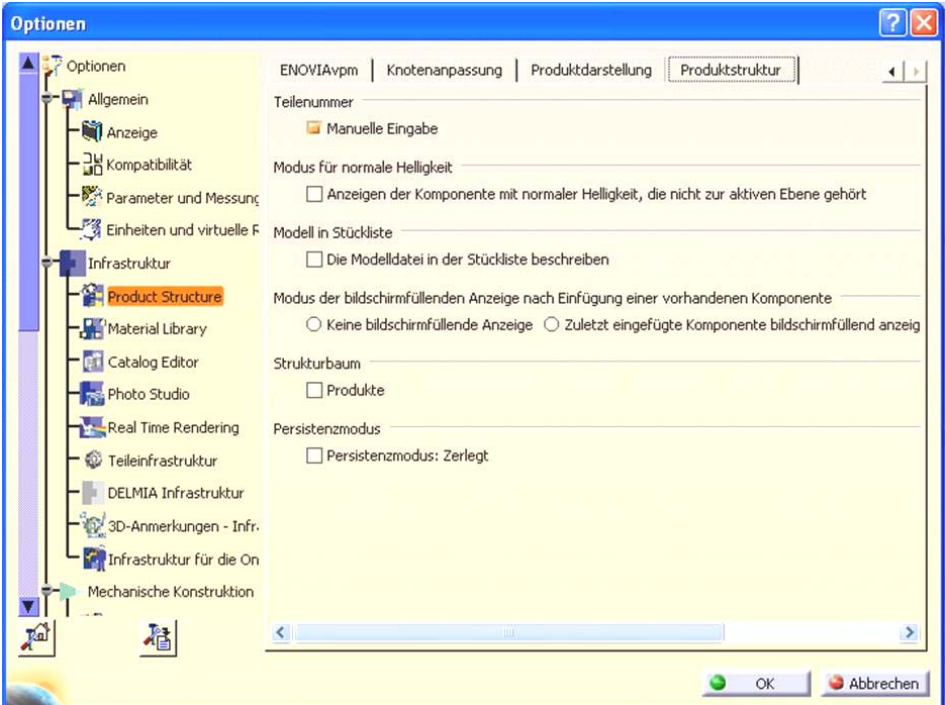

Abb. 13: Tab "Produktstruktur"

Im Tab "Produktdarstellung" muss das Feld "Beim Öffnen keine Standardformen aktivieren" deaktiviert sein.

Im anschließenden Tab "Produktstruktur" muss unter "Teilenummer" das Feld "Manuelle Eingabe" aktiviert sein (siehe **Abb. 13**).

TU-Chemnitz ● Professur Konstruktionslehre ● Lehrgebiet CAE-Systeme ● CATIA V5 Grundkurs Übersicht (Stand 14. 09. 2007)

#### 3.1.5 Menüpunkt "Infrastruktur – Teileinfrastruktur"

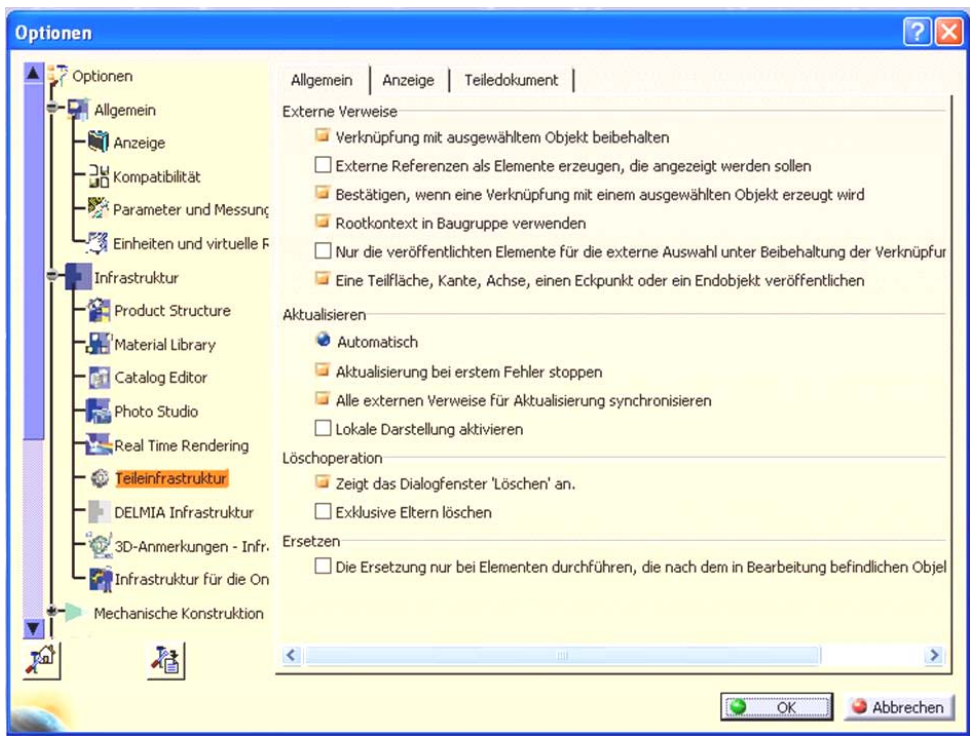

Abb. 14: Tab "Allgemein"

Im Tab "Allgemein" werden u.a. Vorgaben über die Verknüpfung und Darstellung der Teile bestimmt. Hier sollten die Einstellungen der Darstellung in **Abb. 14** entsprechen.

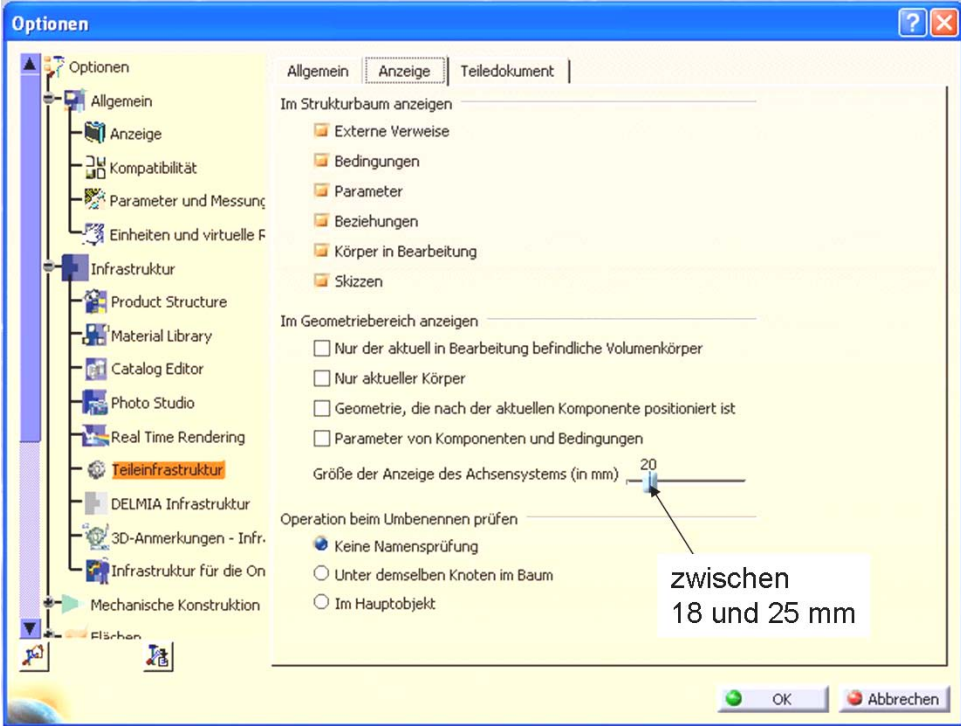

Abb. 15: Tab "Anzeige"

Im Tab "Anzeige" sollten im Block "Im Strukturbaum anzeigen" alle Felder aktiviert werden (siehe **Abb. 15**).

TU-Chemnitz ● Professur Konstruktionslehre ● Lehrgebiet CAE-Systeme ● CATIA V5 Grundkurs Übersicht (Stand 14. 09. 2007)

**Empfehlung:** Die Größe der Anzeige des Achsensystems sollte zwischen 18 und 25 mm betragen (siehe **Abb. 15**).

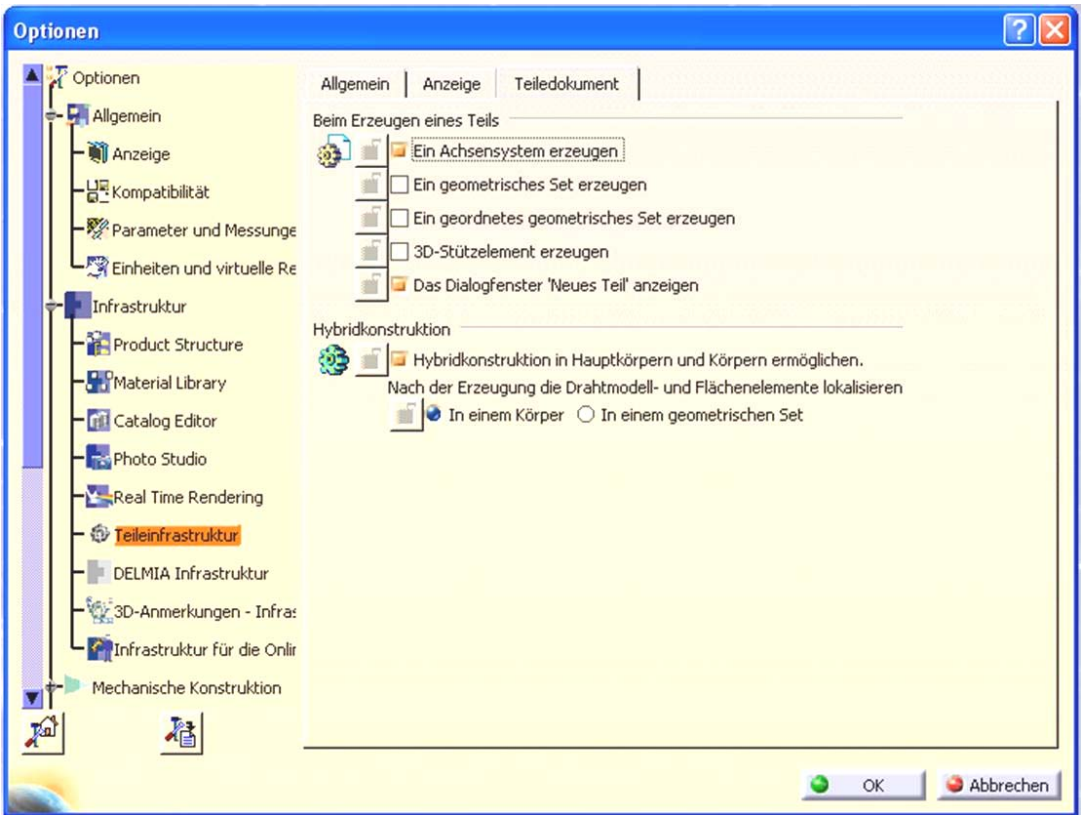

Abb. 16: Tab "Teiledokument"

• Im Tab "Teiledokument" soll in "Beim Erzeugen eines Teils" das Feld "Ein Achsensystem erzeugen" und "Das Dialogfenster "Neues Teil" anzeigen" aktiv sein. Weitere Einstellungsänderungen sind zunächst nicht notwendig (siehe **Abb. 16**).

#### **3.1.6 Menüpunkt "Mechanische Konstruktion – Assembly Design"**

In den Tabs "Allgemein" und "Bedingungen" sind folgende Einstellungsänderungen notwendig. Zur Kontrolle der richtigen Einstellungen dienen **Abb. 17** und **Abb. 18**.

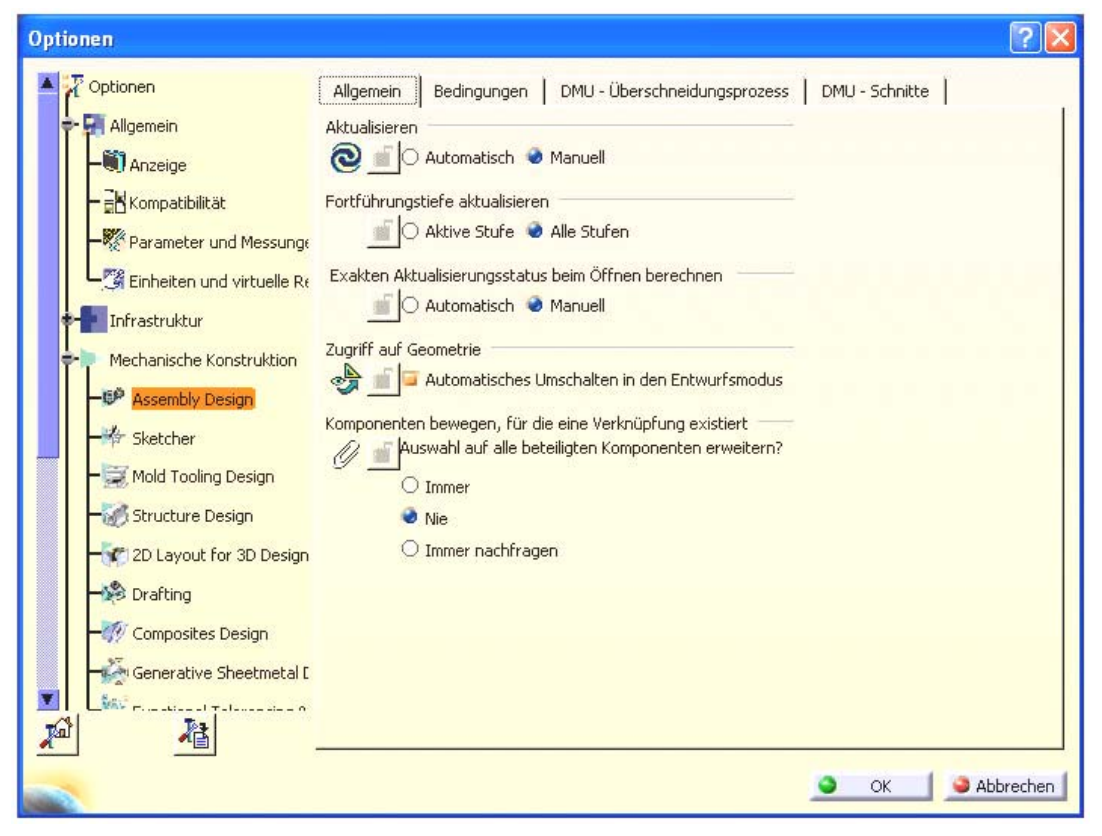

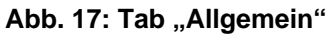

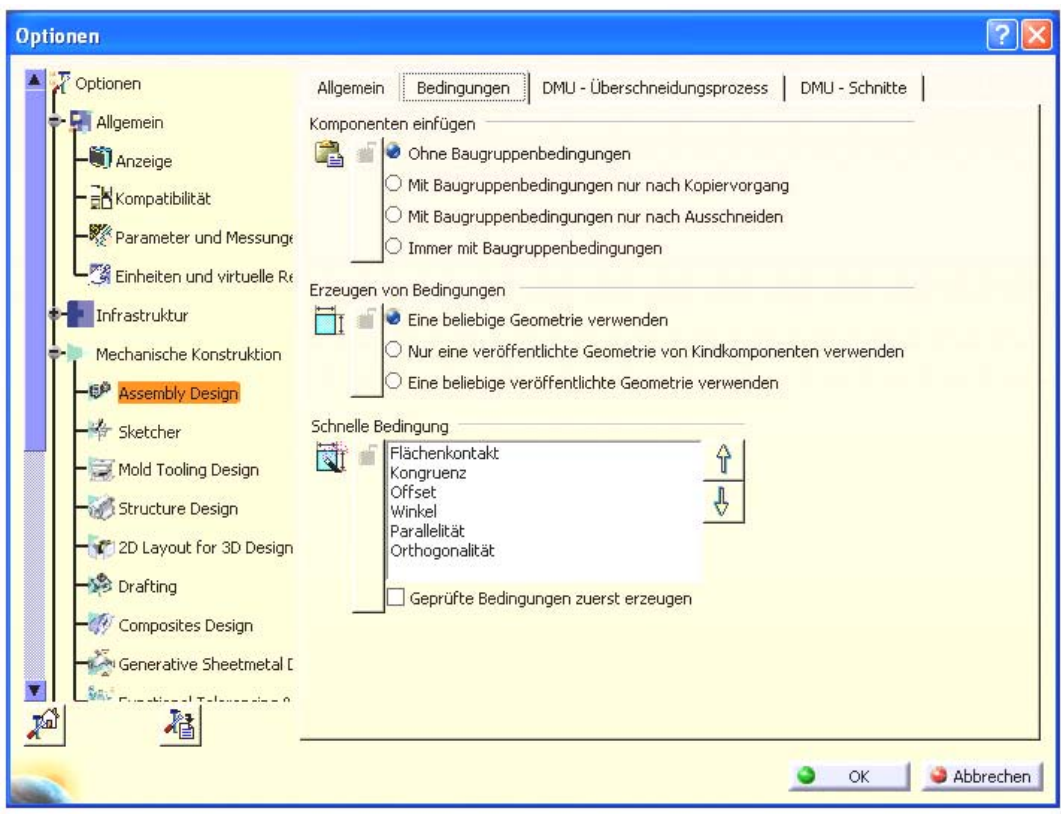

Abb. 18: Tab "Bedingungen"

TU-Chemnitz ● Professur Konstruktionslehre ● Lehrgebiet CAE-Systeme ● CATIA V5 Grundkurs Übersicht (Stand 14. 09. 2007)

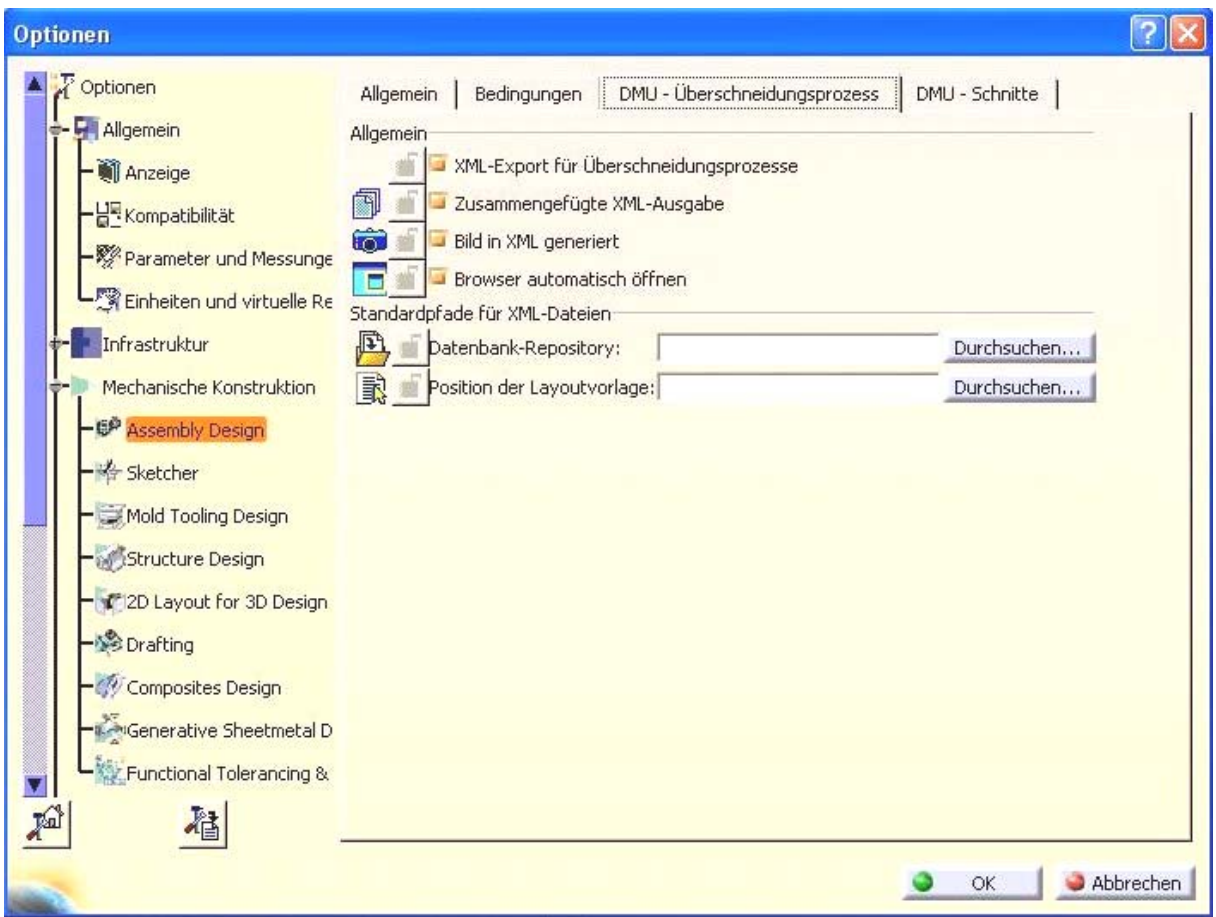

#### **Abb. 19: DMU - Überschneidungsprozess**

Im Tab "DMU – Überschneidungsprozess" sind die in **Abb. 19** dargestellten Einstellungen zu treffen, damit der Überschneidungsbericht auch als XML - Datei übergeben werden kann und von einem Browser (z.B. Internet Explorer, Mozilla Firefox) automatisch geöffnet wird.

## 3.1.7 Menüpunkt "Mechanische Konstruktion - Sketcher"

Die Einstellungen im Tab "Sketcher" sollten denen in Abb. 20 gleichen.

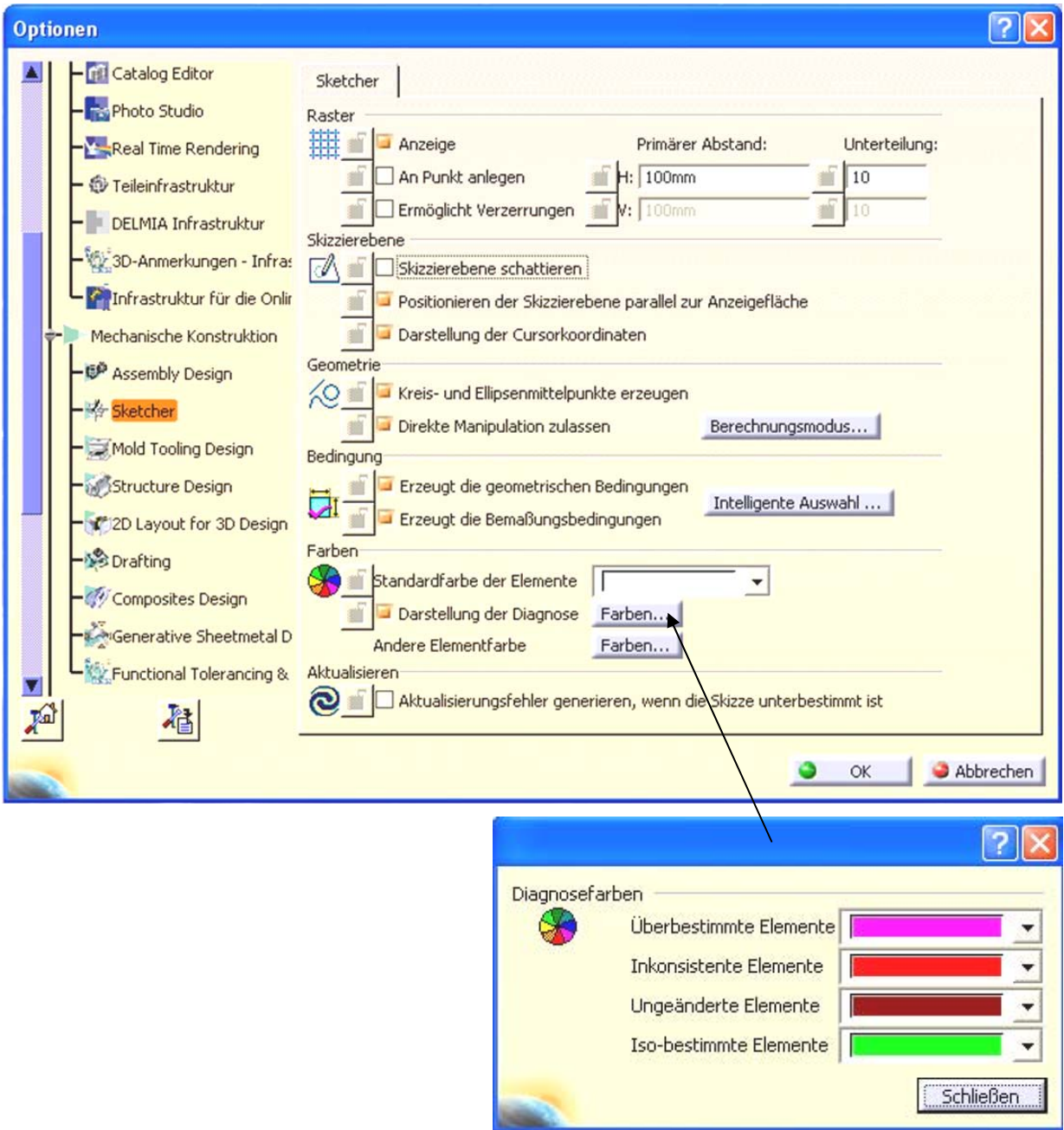

Abb. 20: Tab "Sketcher"

## 3.1.8 Menüpunkt "Mechanische Konstruktion - Drafting"

Die Einstellungen in diesem Menü sind sehr vielschichtig. Aus diesem Grund dienen alle folgenden Abbildungen der genauen Einstellung.

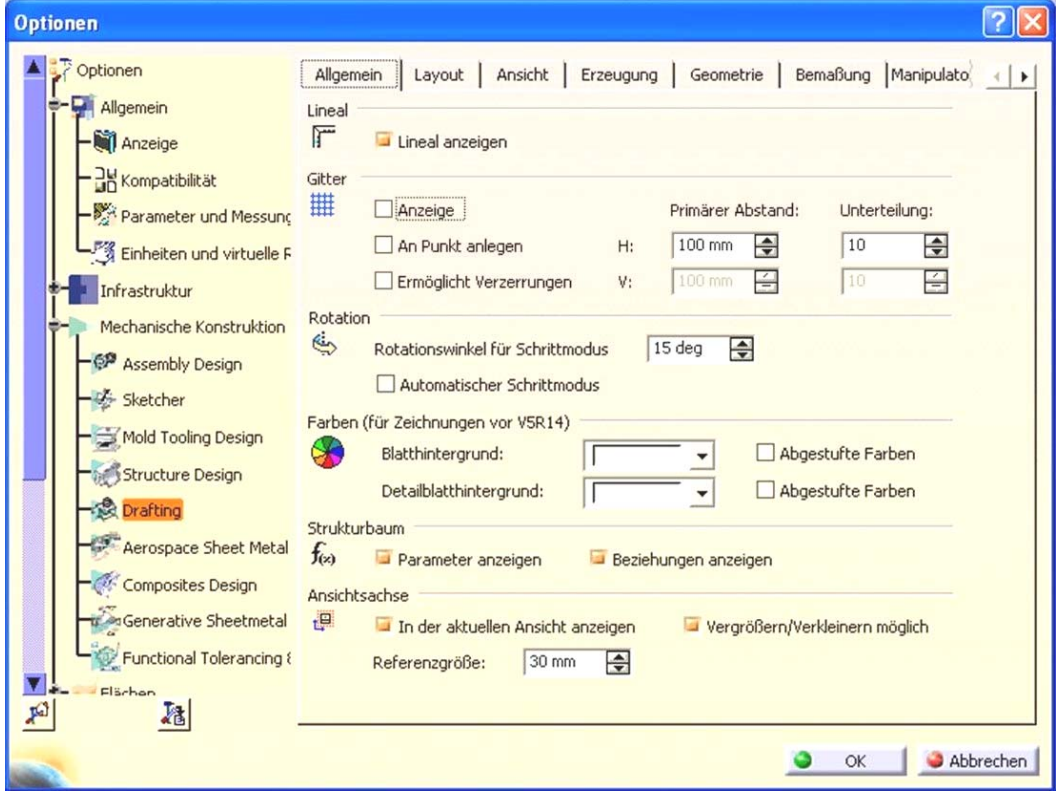

Abb. 21: Tab "Allgemein"

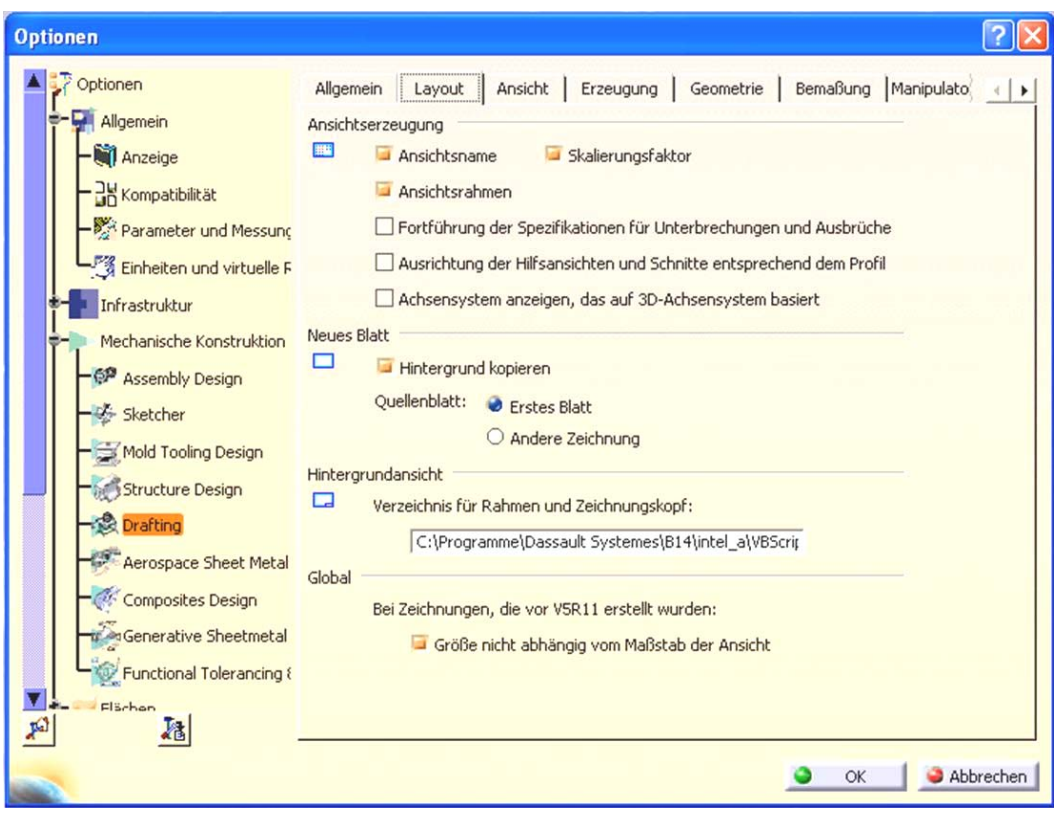

Abb. 22: Tab "Layout"

TU-Chemnitz ● Professur Konstruktionslehre ● Lehrgebiet CAE-Systeme ● CATIA V5 Grundkurs Übersicht (Stand 14. 09. 2007)

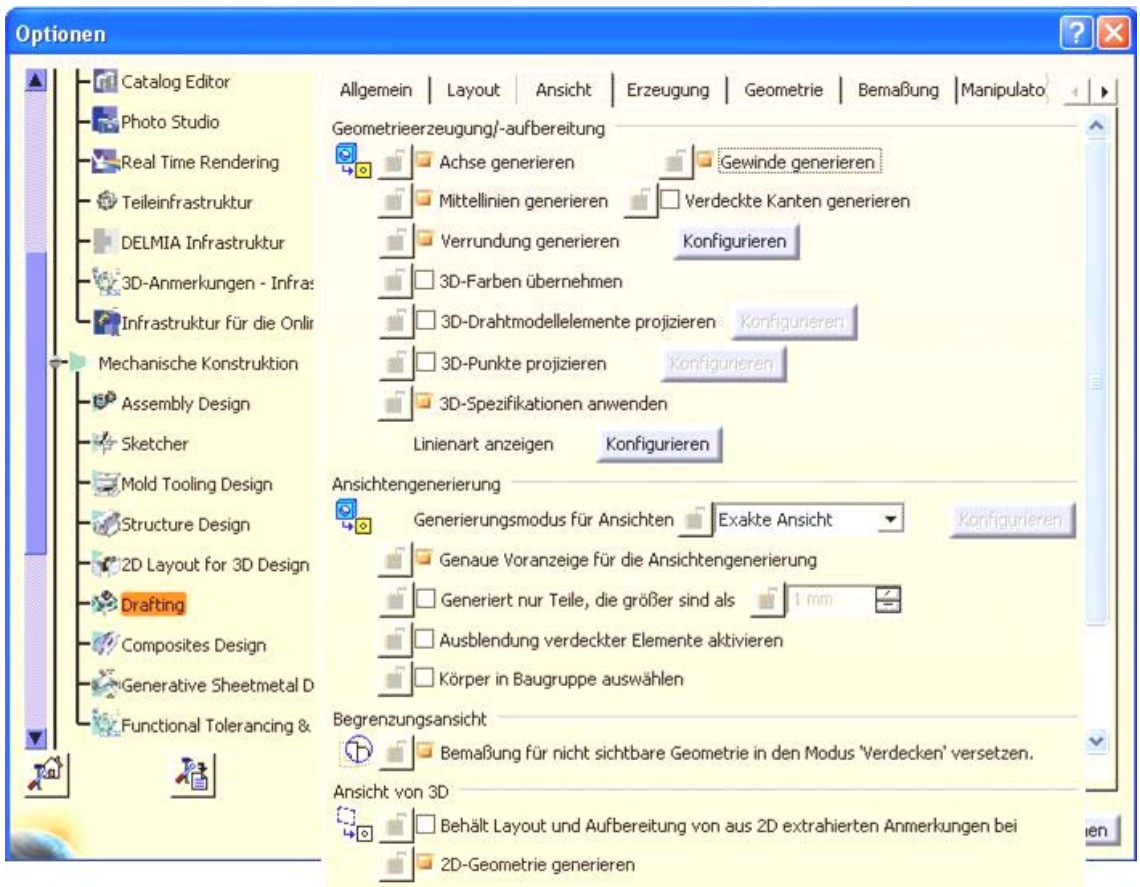

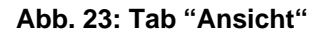

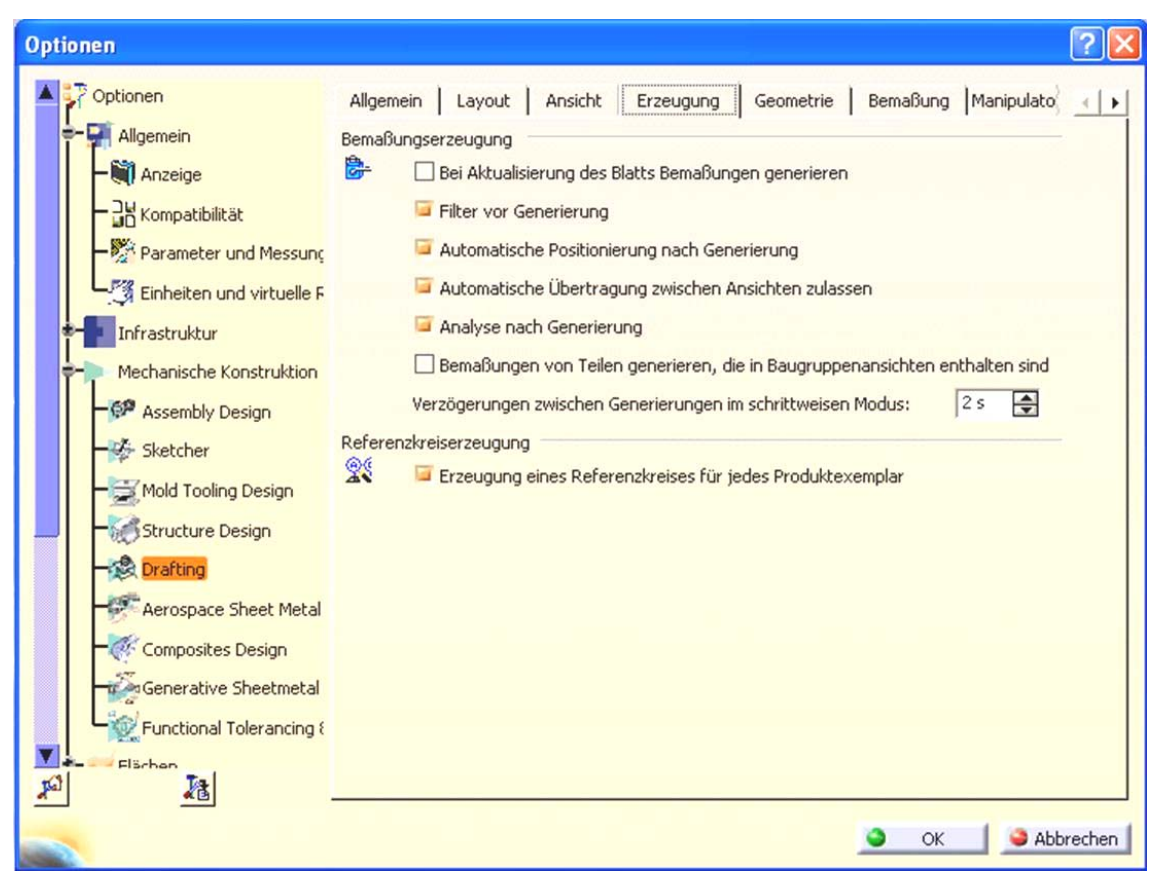

Abb. 24: Tab "Erzeugung"

TU-Chemnitz ● Professur Konstruktionslehre ● Lehrgebiet CAE-Systeme ● CATIA V5 Grundkurs Übersicht (Stand 14. 09. 2007)

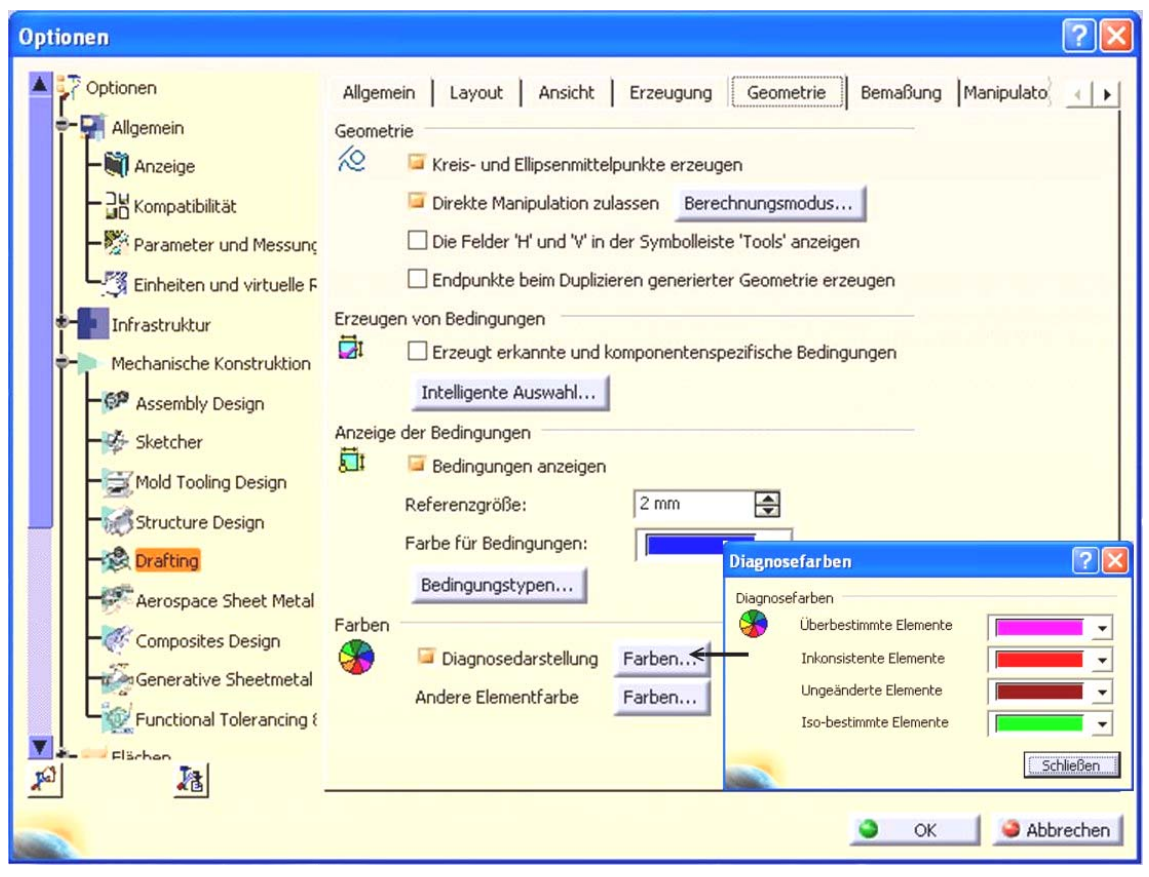

Abb. 25: Tab "Geometrie"

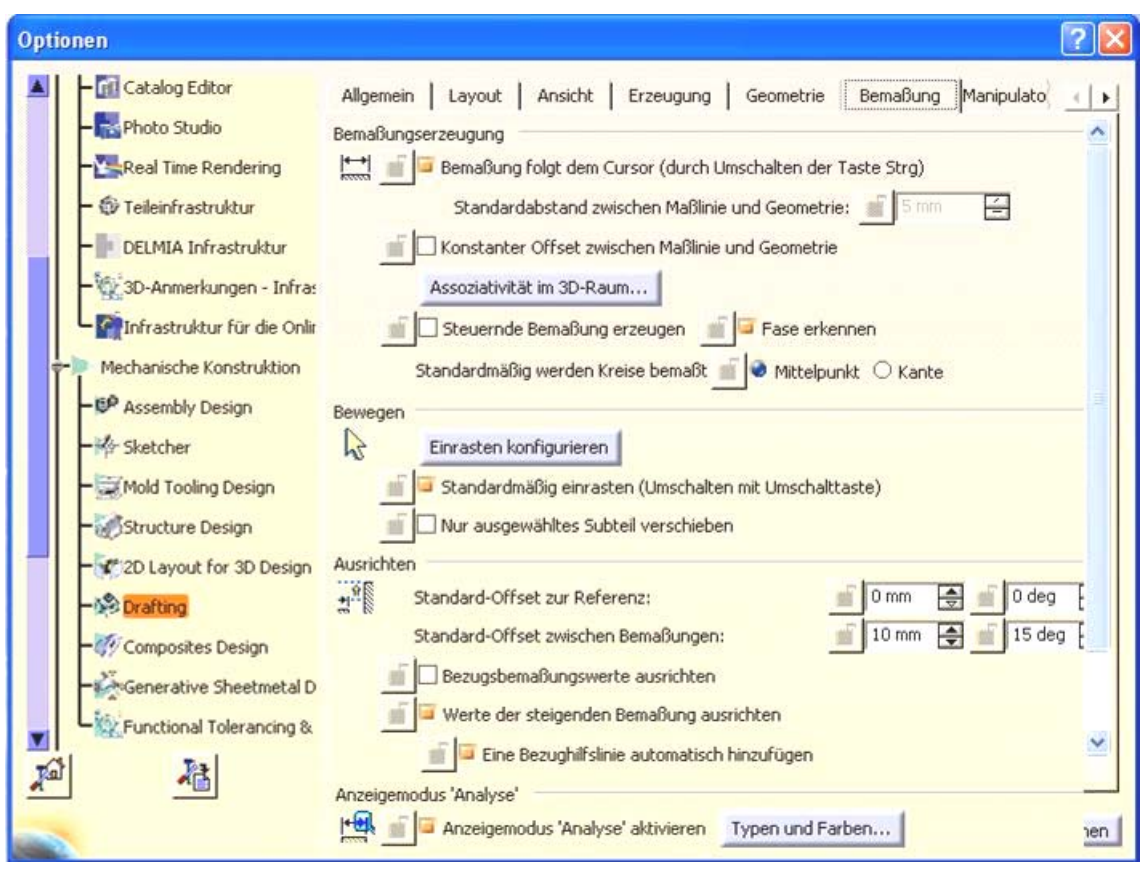

**Abb. 26: Tab "Bemaßung"** 

TU-Chemnitz ● Professur Konstruktionslehre ● Lehrgebiet CAE-Systeme ● CATIA V5 Grundkurs Übersicht (Stand 14. 09. 2007)

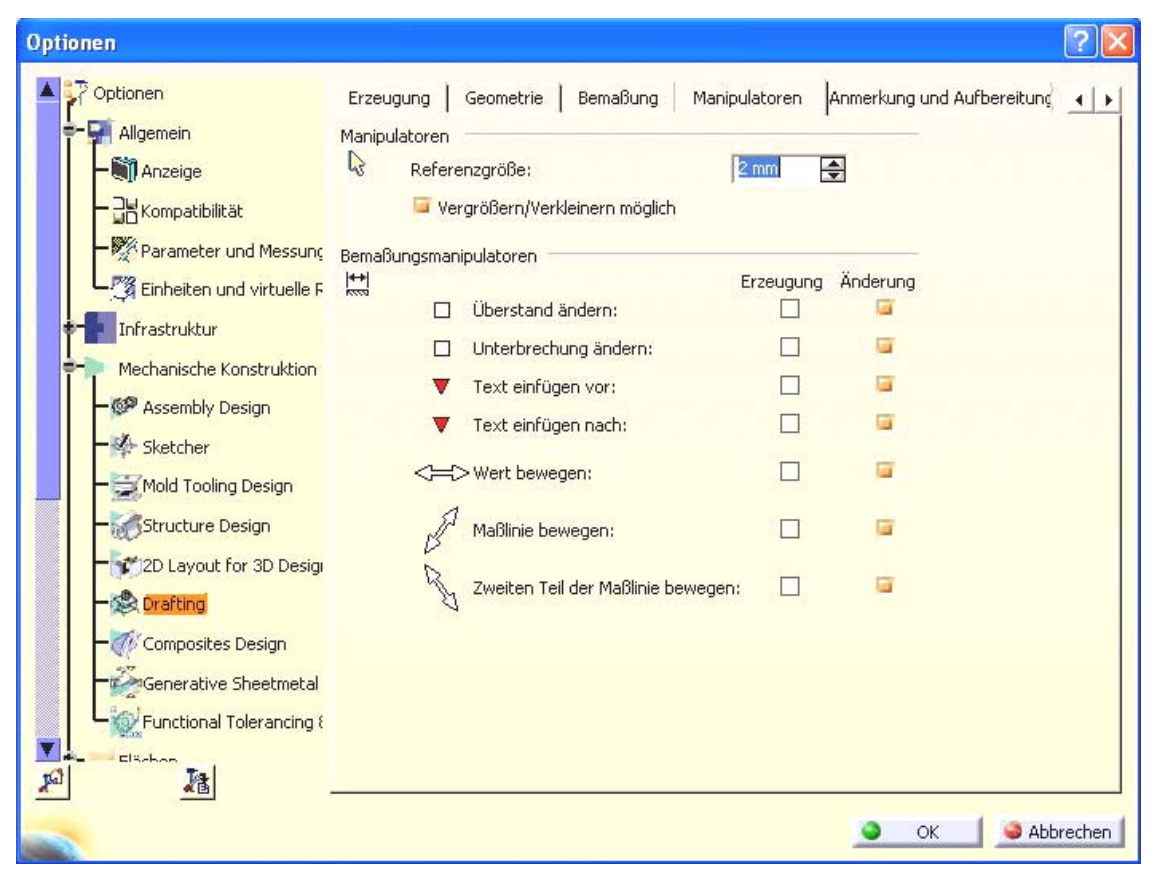

Abb. 27: Tab "Manipulatoren"

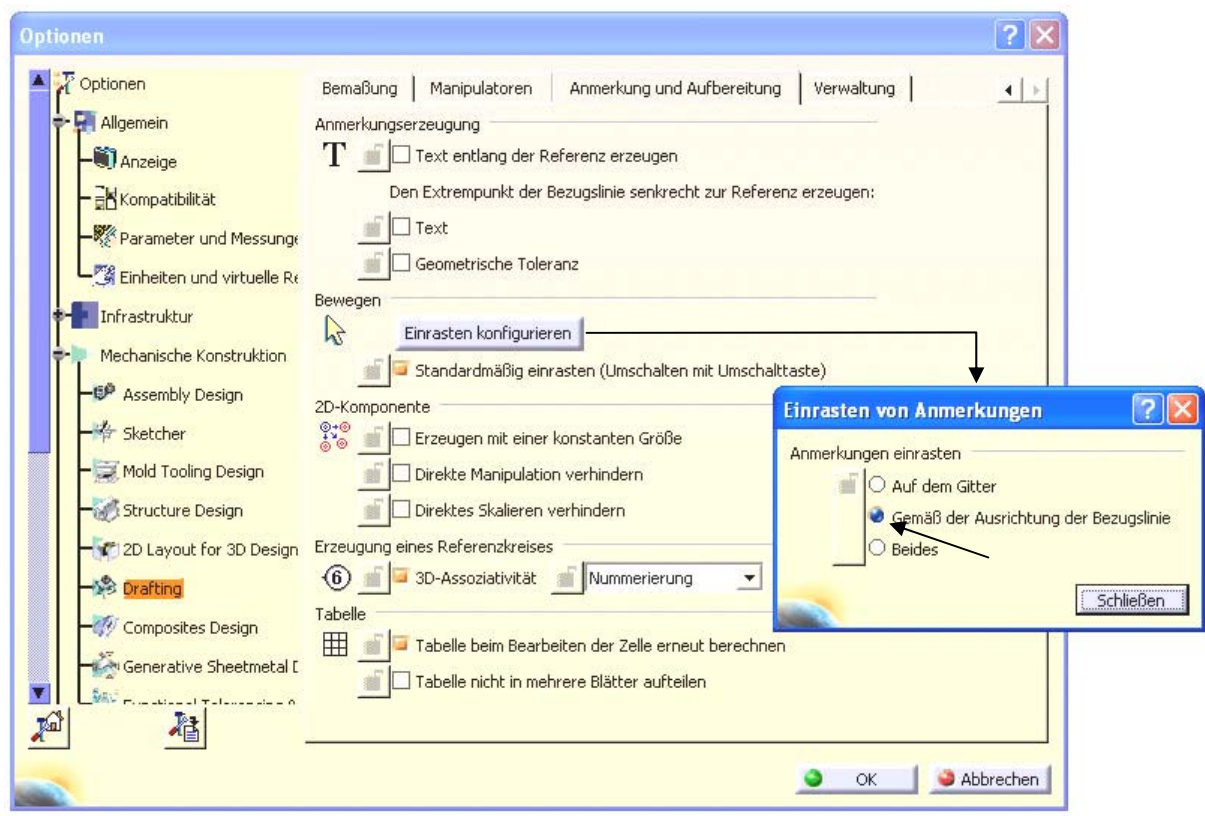

Abb. 28: Tab "Anmerkung und Aufbereitung"

TU-Chemnitz ● Professur Konstruktionslehre ● Lehrgebiet CAE-Systeme ● CATIA V5 Grundkurs Übersicht (Stand 14. 09. 2007)

# *3.2 Anpassen*

Über den Menüpunkt ANSICHT – SYMBOLLEISTEN – ANPASSEN lassen sich eine Reihe von Voreinstellungen vornehmen, welche die Programmoberfläche und die Symbolleisten betreffen.

#### 3.2.1 Tab ..Menü Start"

Hier können Sie Ihre favorisierten Workbenches für einen schnelleren Aufruf auswählen. Diese sind dann im Menü START in der Menüleiste direkt aufrufbar. Über die in der Mitte befindlichen Pfeile lassen sich die gewünschten Workbenches den Favoriten hinzufügen. Fügen Sie folgende Workbenches den Favoriten hinzu:

- 1. Sketcher
- 2. Part Design
- 3. Drafting
- 4. Assembly Design

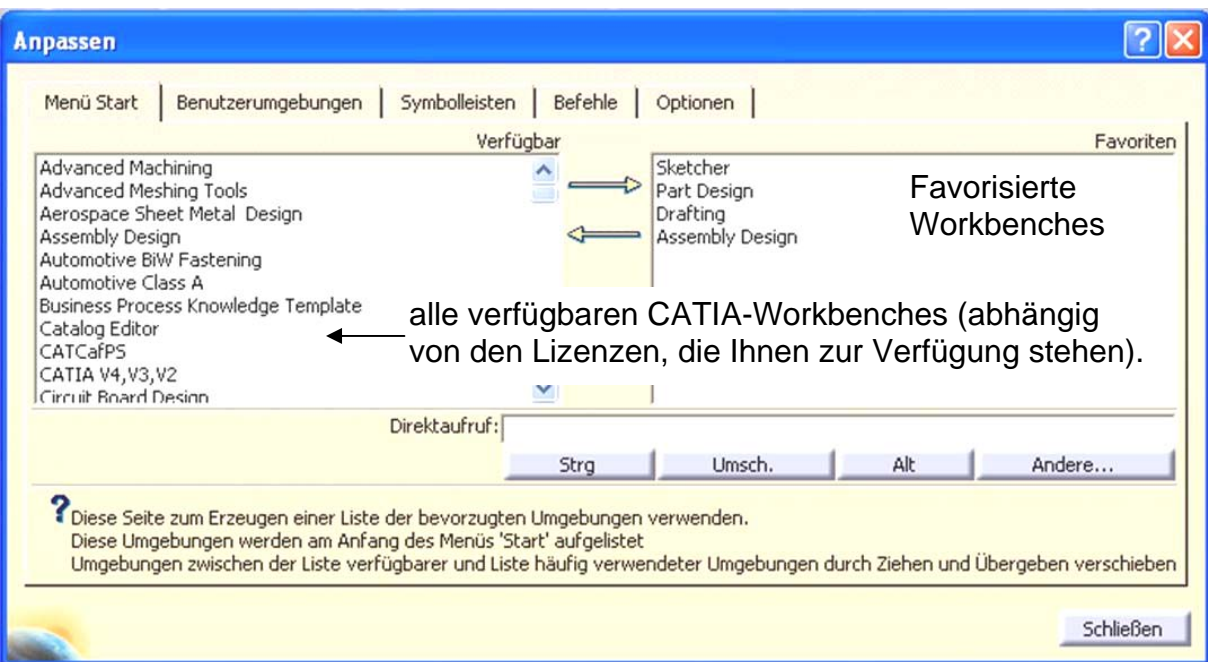

#### Abb. 29: Tab "Menü Start"

Außerdem können Sie sich über das Menü ANSICHT – SYMBOLLEISTEN die Symbolleiste UMGEBUNGEN einblenden. Diese enthält ebenfalls die hier festgelegten Favoriten.

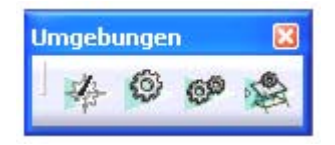

## 3.2.2 Tab "Benutzerumgebungen"

In diesem Menü lassen sich eigene Workbenches kreieren.

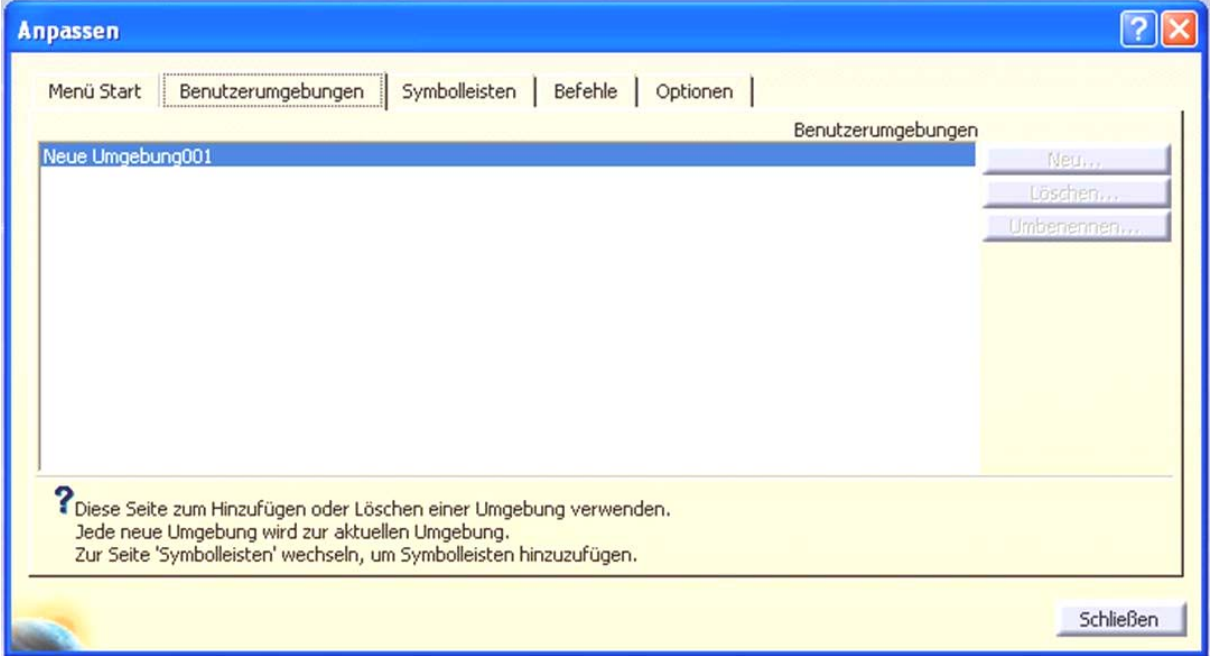

Abb. 30: Tab "Benutzerumgebungen"

### 3.2.3 Tab "Symbolleisten"

Im Tab "Symbolleisten" können eigene Symbolleisten gestaltet werden.

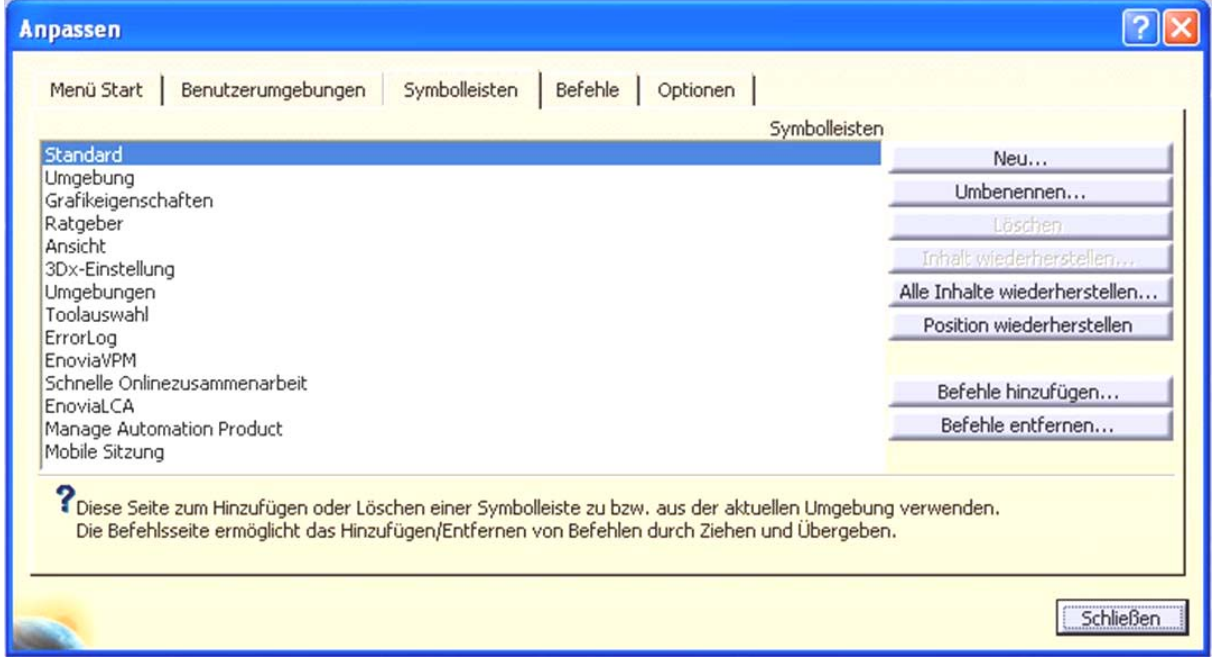

Abb. 31: Tab "Symbolleisten"

#### **3.2.4 Tab , Befehle"**

In diesem Tab kann jedem Befehl ein (zusätzlicher) individueller Name gegeben werden. Dieser Name wird dann im Eingabebereich (s. **Abb. 2**, Punkt 14.) angezeigt. Des Weiteren ist es auch möglich, diesem Befehl eine selbst gewählte Tastenkombination zuzuweisen, um ihn direkt aufrufen zu können. CATIA warnt, wenn eine Tastenkombination bereits vergeben ist.

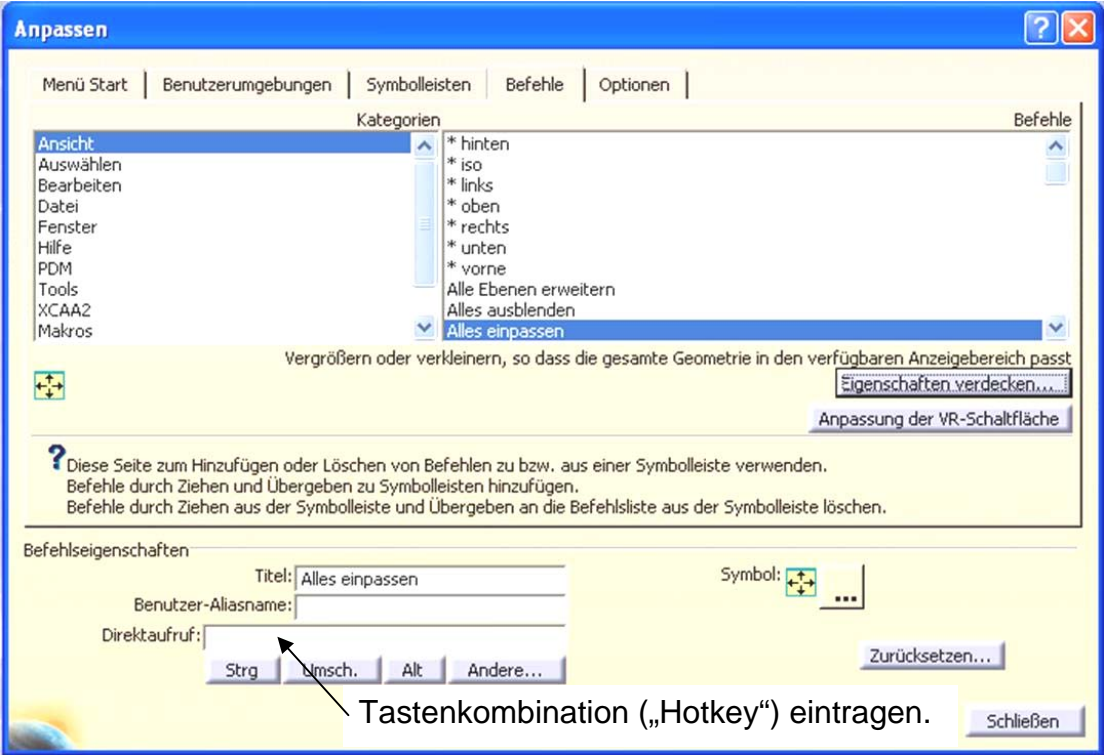

Abb. 32: Tab "Befehle"

#### 3.2.5 Tab "Optionen"

Im Tab "Optionen" sind Einstellungen über die Darstellung der Symbole möglich.

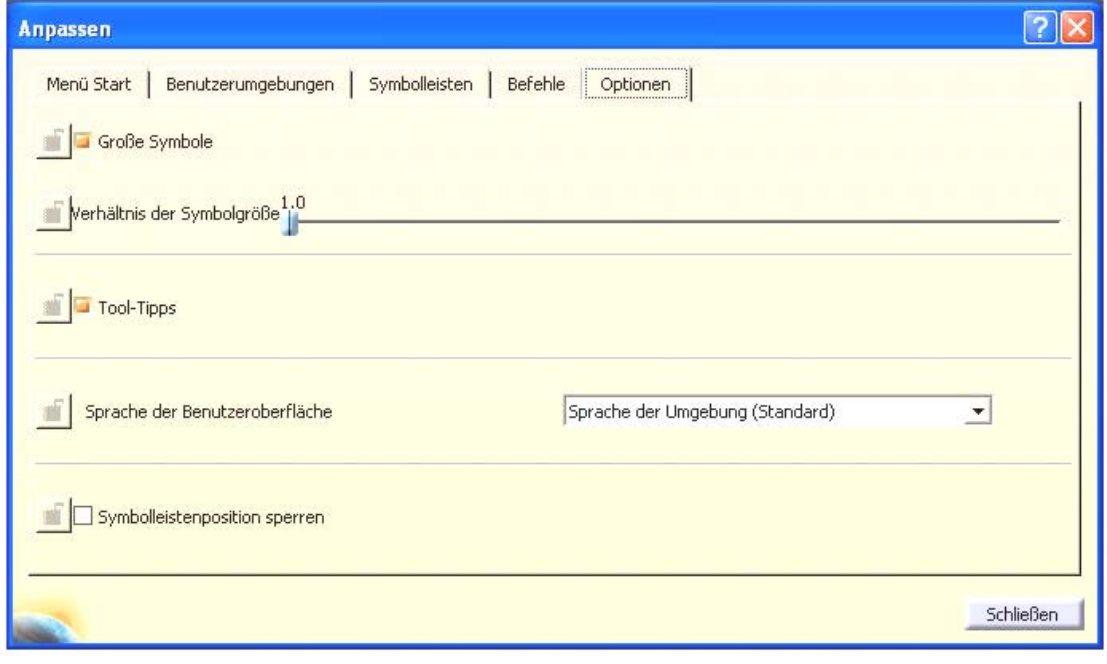

#### **Abb. 33: Optionen**

TU-Chemnitz ● Professur Konstruktionslehre ● Lehrgebiet CAE-Systeme ● CATIA V5 Grundkurs Übersicht (Stand 14. 09. 2007)